# **GEBRUIKERSHANDLEIDING VOOR DE REGISTRATIE IN HET BEHEER DER TOEGANGSBEHEERDERS**

Versie juni 2020

## INHOUDSTAFEL

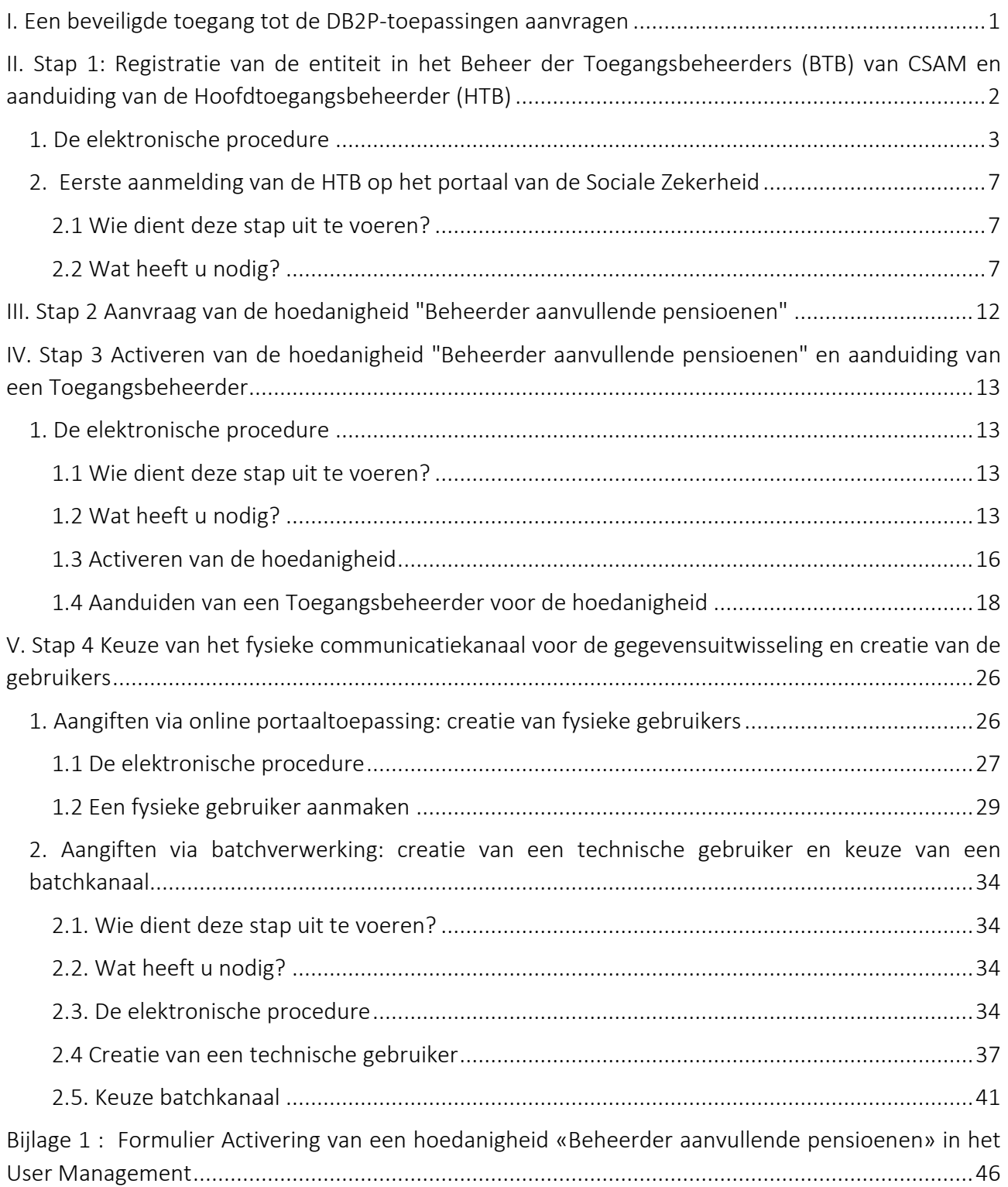

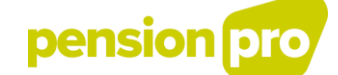

### <span id="page-2-0"></span>I. Een beveiligde toegang tot de DB2P-toepassingen aanvragen

Om uw DB2P-aangiftes te kunnen invoeren, moet u in het Beheer der Toegangsbeheerders (BTB) van CSAM van de sociale zekerheid ingeschreven zijn, en vervolgens de hoedanigheid van "Beheerder Aanvullende Pensioenen" aanvragen en activeren.

De toegang tot de toepassingen van de sociale zekerheid wordt op het niveau van het Beheer der Toegangsbeheerders (BTB) van CSAM beheerd. Dit laat een beveiligde, betrouwbare en traceerbare toegang tot de DB2P-toepassingen toe.

Elke aangifteplichtige aan de databank DB2P dient dus te beschikken over een beveiligde toegang. Dit geldt ook voor de dienstverleners (bv. sociale secretariaten) die namens de aangifteplichtige aangiften zullen verrichten. Als u beslist een dienstverlener te mandateren om de aangiften in uw naam te verrichten, dient u zich ook te registreren in het Beheer der Toegangsbeheerders (BTB) van CSAM om toegang te krijgen tot de beveiligde toepassingen.

De te ondernemen stappen om toegang te krijgen tot de beveiligde DB2P-toepassingen verschillen naargelang het soort van aangevende entiteit en naargelang uw entiteit al dan niet reeds geregistreerd is in het Beheer der Toegangsbeheerders (BTB) van CSAM.

Als uw entiteit nog niet is geregistreerd in het Beheer der Toegangsbeheerders (BTB) van CSAM, betekent dit dat uw entiteit tot nog toe geen administratieve verplichtingen vervuld heeft waarvoor een toegang tot de beveiligde toepassingen in het netwerk van de sociale zekerheid nodig is. Voor uw entiteit werd dus nog geen Hoofdtoegangsbeheerder (HTB) aangeduid.

Om toegang te krijgen tot de beveiligde DB2P-toepassingen en uw aangifteverplichtingen te kunnen vervullen, dient u verschillende stappen te ondernemen, die gedetailleerd uitgelegd worden in deze gebruikershandleiding.

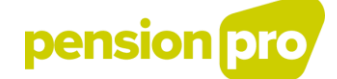

## <span id="page-3-0"></span>II. Stap 1: Registratie van de entiteit in het Beheer der Toegangsbeheerders (BTB) van CSAM en aanduiding van de Hoofdtoegangsbeheerder (HTB)

Een verantwoordelijke van uw entiteit (onderneming, instelling of organisatie) moet een toegangsaanvraag indienen en ondertekenen.

Deze verantwoordelijke is iemand wiens naam in de statuten staat vermeldt, die een actief mandaat bekleedt en die tekenbevoegdheid heeft binnen de entiteit.

In deze aanvraag wordt een Hoofdtoegangsbeheerder (HTB) aangesteld. De HTB is verantwoordelijk voor de toegang tot de beveiligde toepassingen voor de hele entiteit. Hij is de unieke contactpersoon tussen de openbare instellingen van de sociale zekerheid en de entiteit. Het moet iemand zijn die in dienst is van de entiteit of die de functie van zaakvoerder, bestuurder of vennoot vervult.

Voor zijn eerste identificatie, dient de HTB een elektronische procedure te volgen op het portaal van de sociale zekerheid.

#### Wat heeft u als Hoofdtoegangsbeheerder nodig om deze procedure te doorlopen?

Om uw entiteit te registreren in het Beheer der Toegangsbeheerders (BTB) van CSAM en een Hoofdtoegangsbeheerder (HTB) aan te duiden, heeft u volgende gegevens nodig:

- Het ondernemingsnummer van uw entiteit

- Gegevens van de verantwoordelijke van de entiteit die de toegangsaanvraag indient: naam, voornaam, rijksregisternummer, e-mailadres en telefoonnummer

- Indien u de aanvraag elektronisch wenst te ondertekenen, de elektronische identiteitskaart van de verantwoordelijke en de bijhorende PIN-code

- Gegevens van de persoon die u wenst aan te duiden als HTB: naam, voornaam, rijksregisternummer, emailadres en telefoonnummer

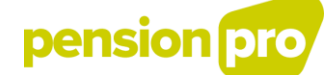

#### <span id="page-4-0"></span>1. De elektronische procedure

Ga naar de website <https://csam.be/nl/index.html> en kies « Beheer der Toegangsbeheerders".

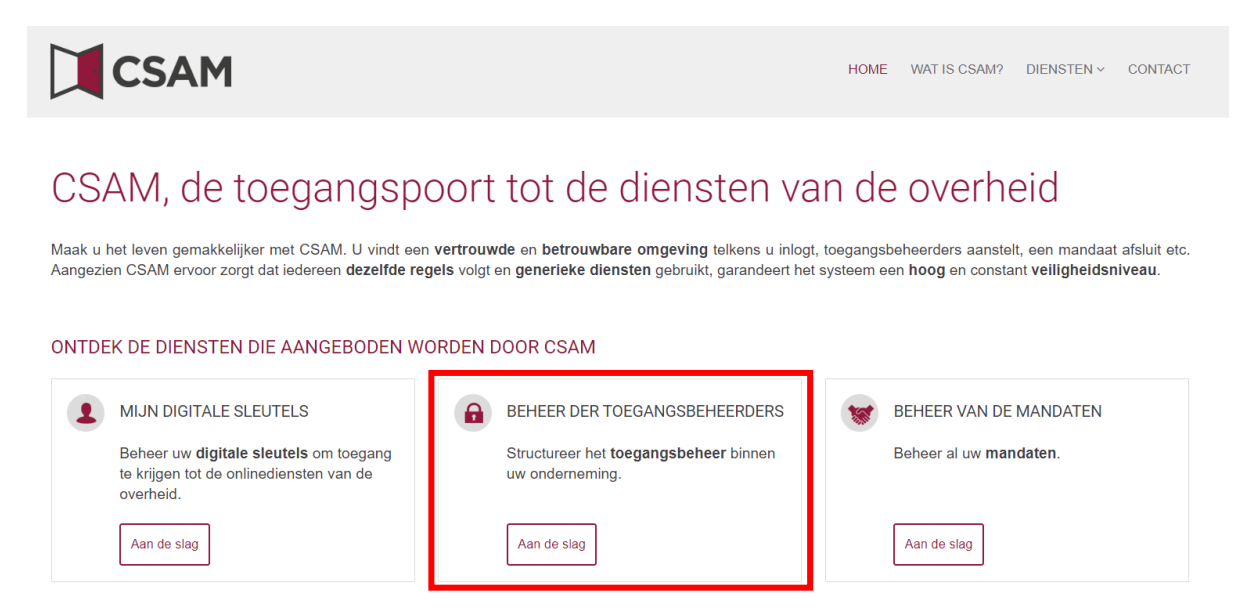

Vervolgens kiest u voor 'Een Hoofdtoegangsbeheerder aanstellen'

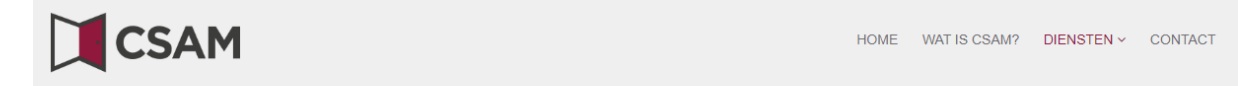

## **a** Beheer der Toegangsbeheerders

Om ervoor te zorgen dat de personeelsleden van uw onderneming de onlinediensten van de overheid kunnen openen, moet u uw onderneming registreren in het Beheer der Toegangsbeheerders (BTB). Voor meer informatie over deze procedure, raadpleegt u onze "Step-by-Step Guide [a]".

Eerst moet u een Hoofdtoegangsbeheerder aanstellen of wiizigen. Hij is de hoofdverantwoordelijke voor het toegangsbeheer van uw onderneming en kan Toegangsbeheerders aanstellen. Deze Toegangsbeheerders beheren op hun beurt alle toegangen voor een bepaalde groep ("domein") toepassingen, zoals financiën. mobiliteit, etc

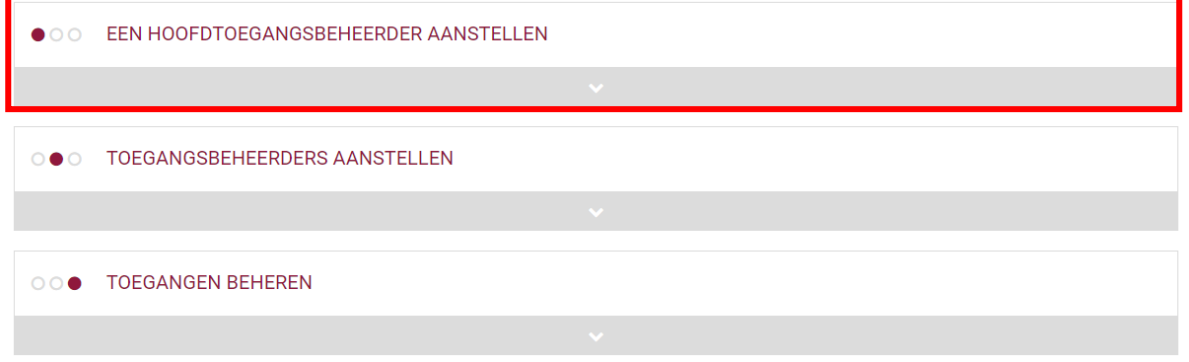

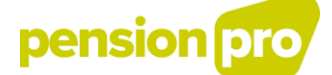

Vervolgens kiest u voor de standaardprocedure en klikt u op 'Een hoofdtoegangsbeheerder aanstellen'

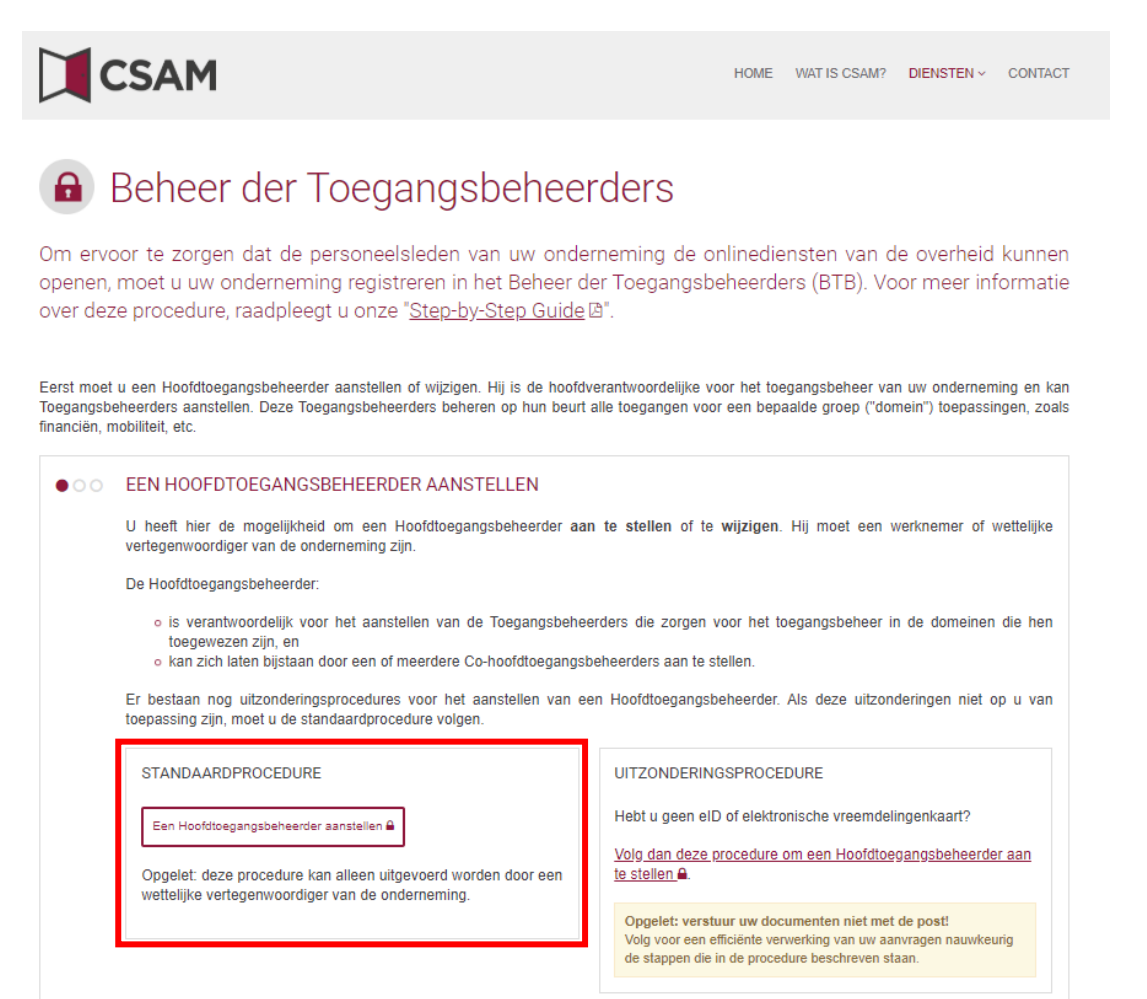

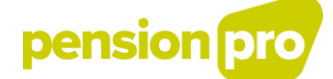

Bij een 1<sup>ste</sup> aanmelding dient u te kiezen voor een aanmelding met eID en kaartlezer.

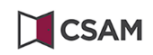

Aanmelden bij de online overheid

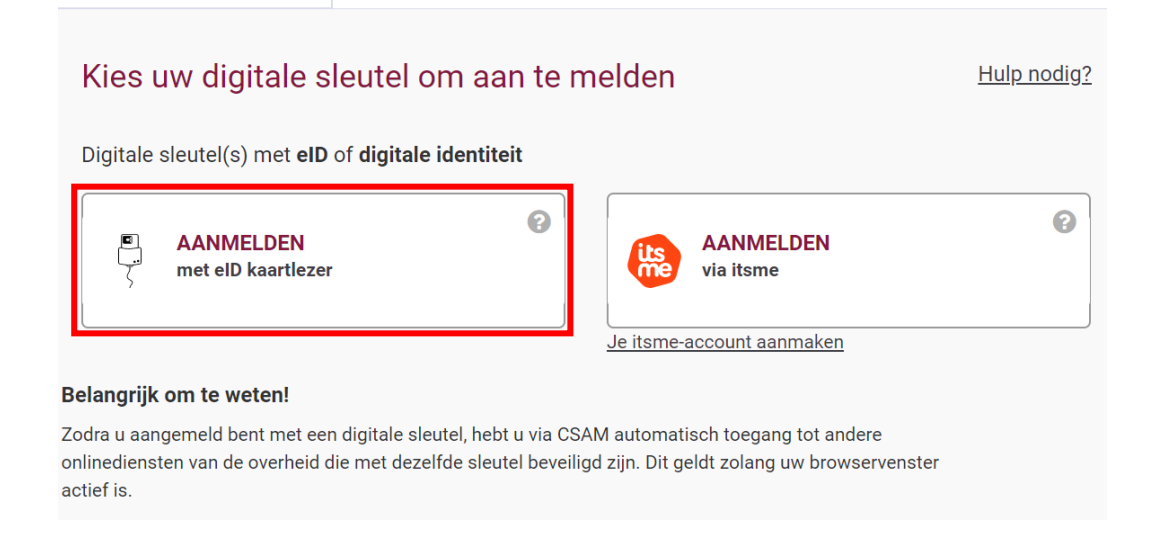

#### U klikt op aanmelden.

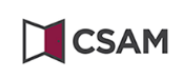

## Aanmelden bij de online overheid

### Aanmelden met elD kaartlezer

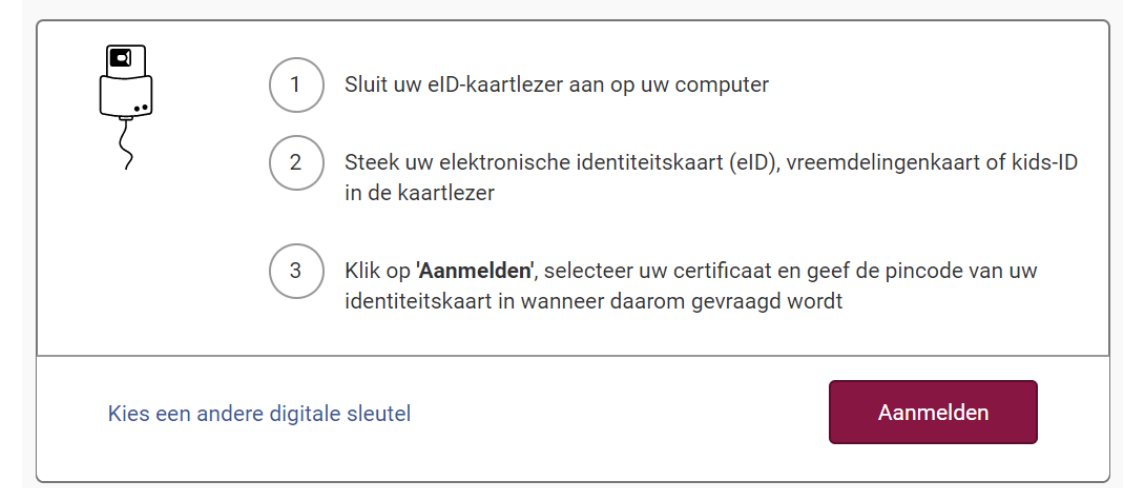

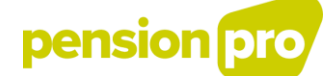

Voor meer uitgebreide informatie over deze procedure, kan u de "[Step-by-Step Guide](https://csam.be/nl/documenten/pdf/stap-voor-stapgids.pdf)" van CSAM (beschikbaar op [https://csam.be/nl/beheer-toegangsbeheerders.html\)](https://csam.be/nl/beheer-toegangsbeheerders.html) raadplegen die u scherm per scherm doorheen de procedure loodst.

Nadat de toegangsaanvraag is ingediend en de HTB aangeduid is, zal de HTB binnen de week per post een gebruikersnaam en wachtwoord ontvangen in twee afzonderlijke enveloppen. Wanneer hij beide brieven heeft ontvangen, moet de HTB zich binnen de 30 dagen op het portaal aanmelden met de gebruikersnaam en het wachtwoord.

Wanneer de HTB zich niet binnen deze termijn aanmeldt, zal de toegang voor de entiteit om veiligheidsredenen automatisch worden geblokkeerd. Wil de HTB toch toegang tot het portaal, dan moet de verantwoordelijke van de entiteit nieuwe toegangscodes laten activeren door contact op te nemen met het Contactcenter Eranova op het nummer 02 511 51 51.

Wanneer de toegangsaanvraag niet correct verwerkt kan worden, zal via e-mail contact worden opgenomen met de verantwoordelijke van de entiteit die de aanvraag indiende.

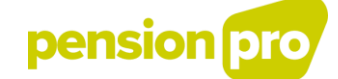

#### <span id="page-8-0"></span>2. Eerste aanmelding van de HTB op het portaal van de Sociale Zekerheid

#### <span id="page-8-1"></span>2.1 Wie dient deze stap uit te voeren?

Nadat de toegangsaanvraag correct is verwerkt en de HTB via de post een gebruikersnaam en wachtwoord heeft ontvangen, moet hij zich binnen de 30 dagen op het portaal aanmelden.

#### <span id="page-8-2"></span>2.2 Wat heeft u nodig?

Voor de eerste aanmelding op het portaal van de Sociale Zekerheid heeft u, als HTB, volgende gegevens nodig:

- De gebruikersnaam en het wachtwoord die u, als HTB, per post heeft ontvangen in twee afzonderlijke enveloppen.

- Gegevens van de HTB: naam, voornaam, rijksregisternummer, e-mailadres en telefoonnummer

*OPGELET ! Op de volgende schermen zal u opmerken dat de oude terminologie nog wordt gebruikt*

- *Verantwoordelijke Toegangen Entiteit (VTE) in de plaats van Hoofdtoegangsbeheerder (HTB)*
- *Lokale beheerder in de plaats van toegangsbeheerder (TB)*
- *Hoedanigheid in de plaats van Domein*

*Deze termen worden nog in bepaalde schermen gebruikt maar op termijn zal enkel de nieuwe terminologie worden gebruikt.*

Ga naar de website [www.socialsecurity.be](http://www.socialsecurity.be/) en kies de gewenste taal. Klik op 'Ambtenaren en andere professionelen'.

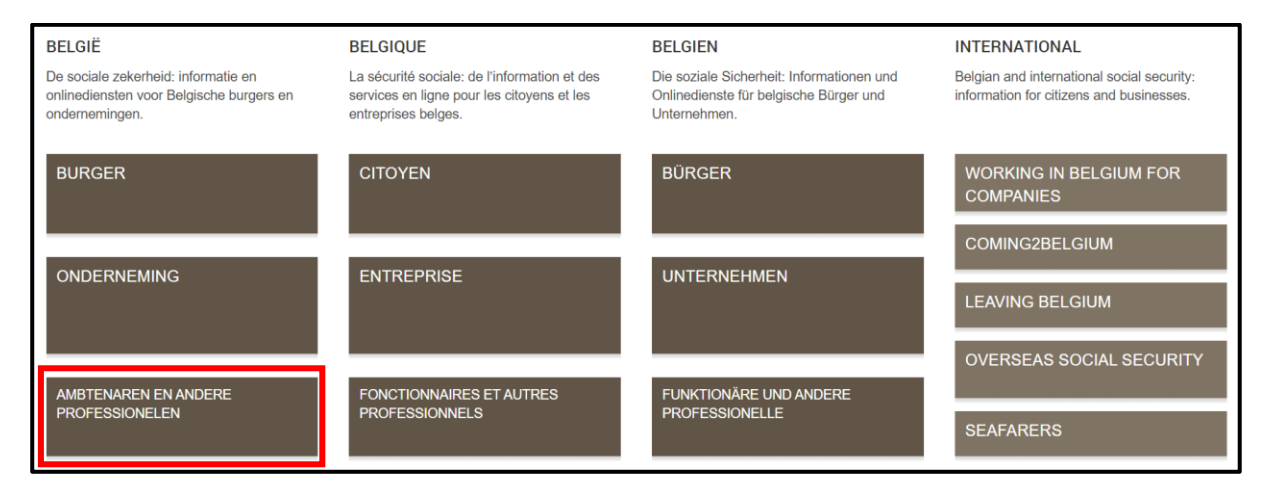

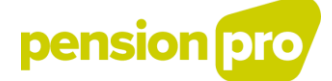

Klik op "Actoren wettelijke en aanvullende pensioenen".

## Sociale zekerheid / Professioneel

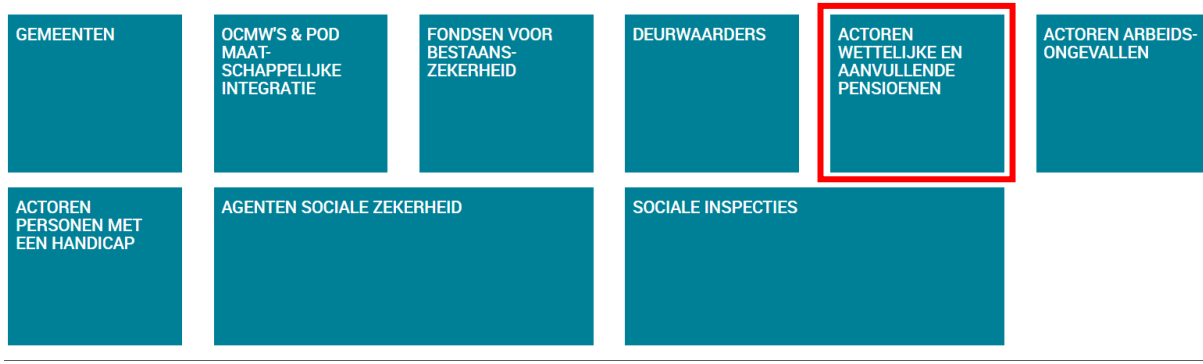

#### Klik vervolgens op 'Zich aanmelden'

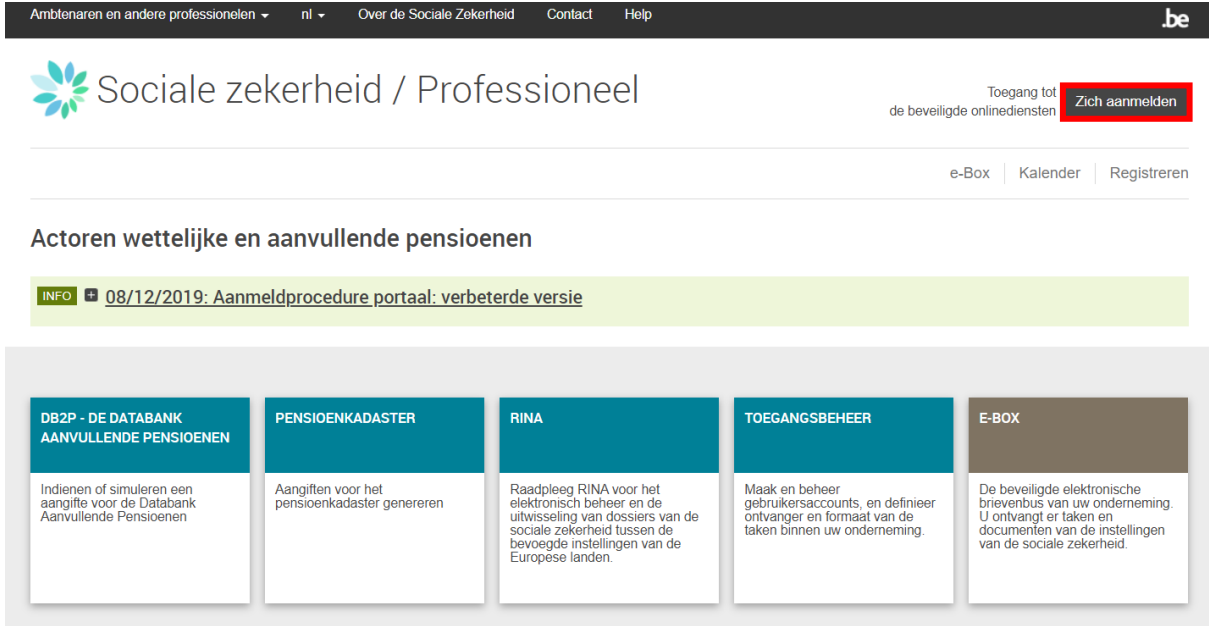

Vervolgens kan u toegang krijgen tot de beveiligde diensten door u aan te melden met uw elektronische identiteitskaart (eID)

Kies voor 'Aanmelden met eID kaartlezer'.

Om u aan te melden met uw elektronische identiteitskaart, moet u deze eerst in een kaartlezer steken en vervolgens de instructies op het scherm volgen. Klik daarna op de link om u aan te melden met uw elektronische identiteitskaart.

Indien u uw pincode bent vergeten of indien deze is geblokkeerd, kan u de code deblokkeren bij uw gemeente met behulp van uw PUK-code. Als u uw PUK-code niet meer heeft, dan kunt u een herdruk aanvragen van de PIN- en PUK-codes bij de gemeente waar u bent ingeschreven.

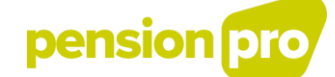

٦

Bij uw eerste aansluiting ontvangt u dit bericht, klik op 'Volgende'.

'n

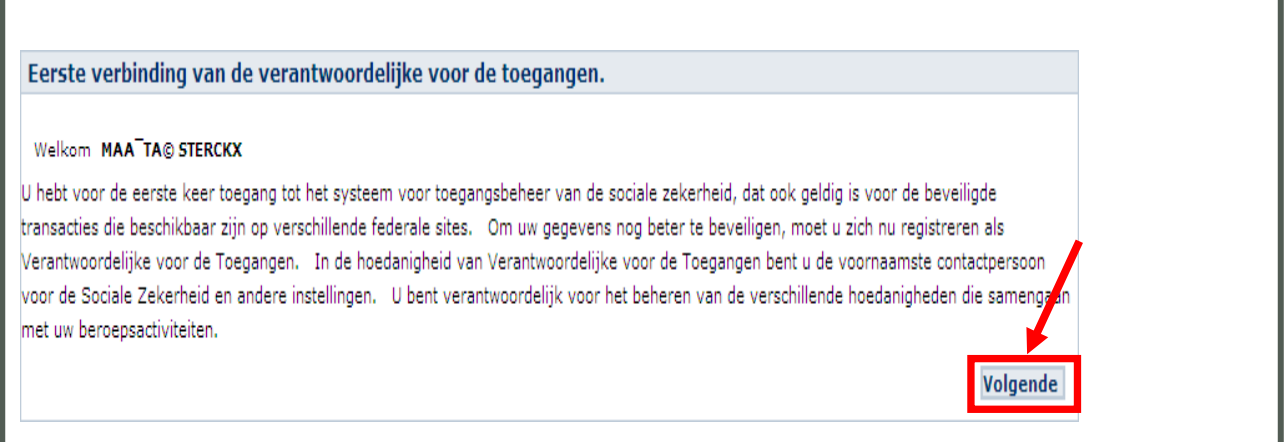

Bij de eerste aanmelding als HTB, dient u volgende gegevens in te vullen. Klik daarna onderaan rechts op 'Volgende'.

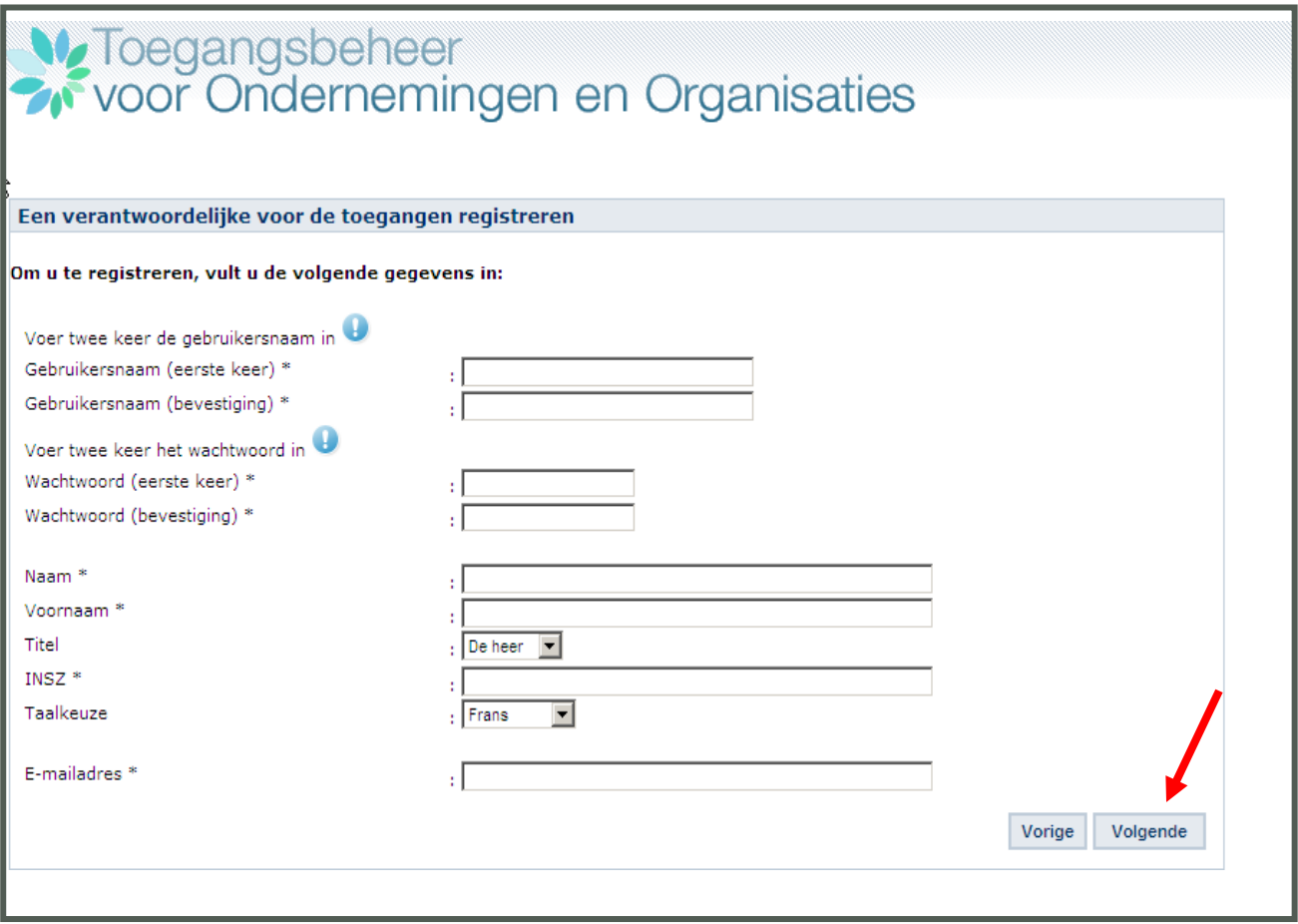

# pension

#### **Specificaties gebruikersnaam**

Uw gebruikersnaam kan u zelf kiezen, maar, eenmaal toegekend, kan deze in de toekomst niet meer gewijzigd worden. Een geldige gebruikersnaam moet voldoen aan volgende eigenschappen:

- Alleen letters van het alfabet (a-z) en cijfers (0-9) zijn toegelaten
- Minimaal 8 posities maximaal 30 posities
- Geen spaties

Uw gebruikersnaam moet uniek zijn in het ganse toegangssysteem op de portaalsite van de Sociale Zekerheid. Indien de opgegeven gebruikersnaam reeds opgegeven werd door een andere gebruiker, zal u gevraagd worden een andere gebruikersnaam te kiezen. In uw eigen belang vragen we u discreet om te springen met uw gebruikersnaam.

#### **Specificaties wachtwoord**

Uw wachtwoord kan u zelf kiezen en op elk moment wijzigen. Een geldig wachtwoord moet voldoen aan volgende eigenschappen:

- Minimaal 10 posities maximaal 15 posities
- Geen spaties
- Case-sensitive (onderscheid tussen kleine letters en hoofdletters is van belang)
- Minimaal 2 alfanumerieke karakters (cijfers, speciale tekens)
- Alleen de volgende tekens zijn toegelaten : , ;:= ?./+\*\$%><&@#'(!{})-

In uw eigen belang vragen we u discreet om te springen met uw wachtwoord en dit regelmatig te wijzigen.

#### Als alle gegevens correct zijn ingevuld, klikt u op 'Bevestigen'

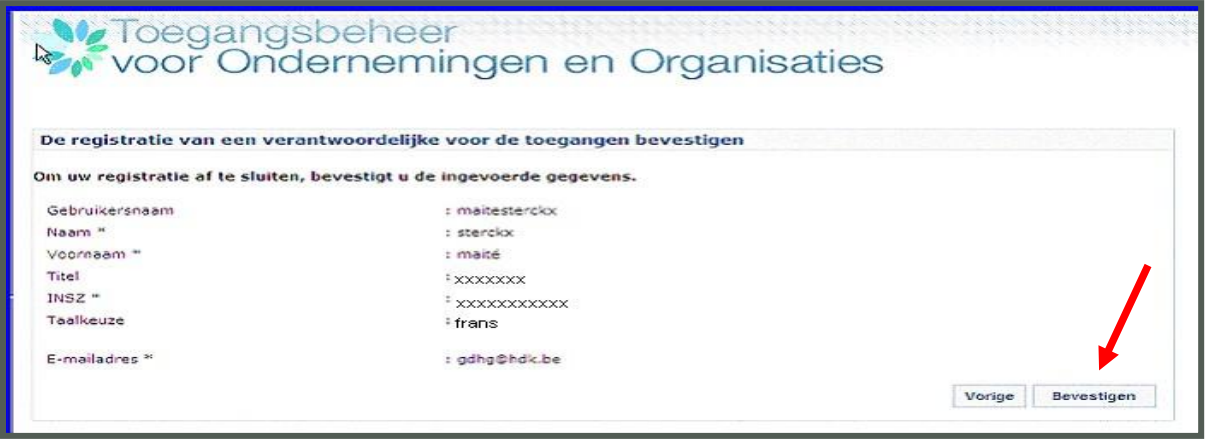

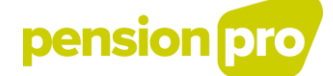

Uw eerste aanmelding als HTB is voltooid.

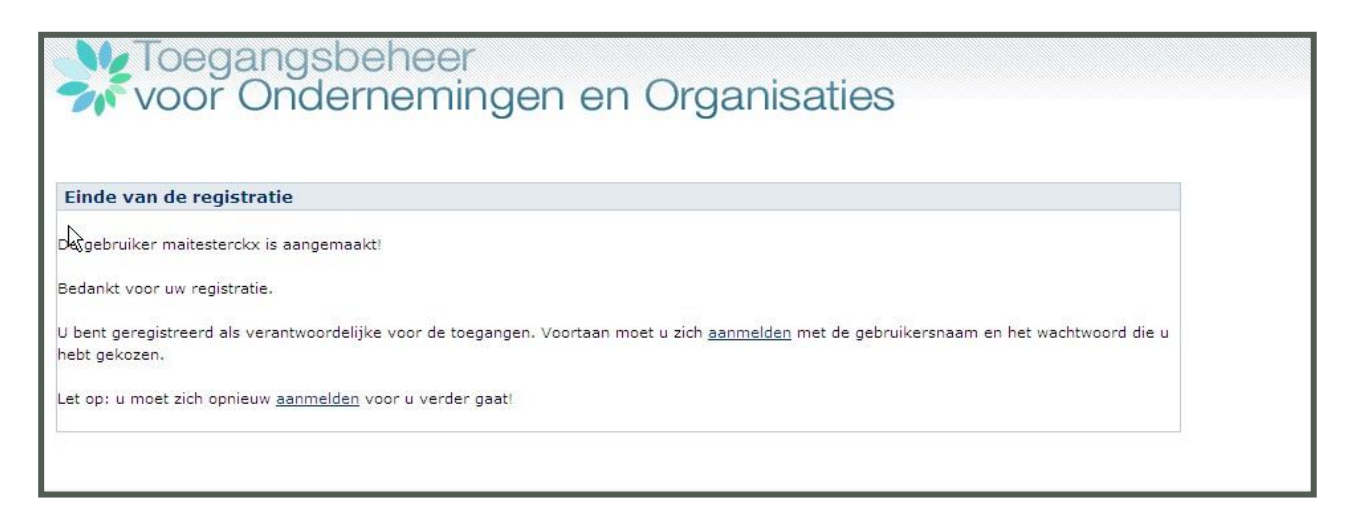

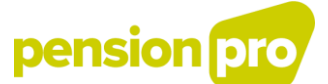

## <span id="page-13-0"></span>III. Stap 2 Aanvraag van de hoedanigheid "Beheerder aanvullende pensioenen"

De Hoofdtoegangsbeheerder (HTB) is verantwoordelijk voor de toegang tot alle beveiligde toepassingen van uw entiteit. De beveiligde toepassingen zijn in het Beheer der Toegangsbeheerders (BTB) van CSAM gegroepeerd per functionele "hoedanigheid". De hoedanigheid is m.a.w. een verzameling van beveiligde toepassingen binnen een specifiek bevoegdheidsdomein. Zo kan bv. onder de hoedanigheid 'Werkgever' de trimestriële DmfAaangifte worden ingediend. Aangezien het mogelijk is dat uw entiteit wettelijke verplichtingen moet vervullen binnen meerdere domeinen, zal de hoedanigheid aangeven in het kader van welke verplichting of welk bevoegdheidsdomein uw entiteit zich aanmeldt.

Voor de aangifteverplichtingen aan DB2P werd een nieuwe hoedanigheid gecreëerd: de hoedanigheid "Beheerder aanvullende pensioenen". De toegang tot deze hoedanigheid moet u aanvragen bij de Kruispuntbank van de Sociale Zekerheid (KSZ) door middel van het formulier "Activering van een hoedanigheid «Beheerder aanvullende pensioenen» in het User Management" (zie bijlage 1). Dit formulier moet correct worden ingevuld en ondertekend door een lid van het Algemeen Bestuur en per post worden verstuurd.

### Om alle stappen vlot te laten verlopen, raden wij aan om het formulier meteen te versturen nadat uw entiteit in het Beheer der Toegangsbeheerders (BTB) van CSAM is geregistreerd en de HTB is aangeduid (cf. stap 1).

Om het formulier voor de aanvraag van de hoedanigheid correct in te vullen, heeft u volgende gegevens nodig:

- Gegevens van de entiteit: naam, adres, ondernemingsnummer, sector en type instelling
- Gegevens van de persoon die werd aangeduid als HTB: naam, voornaam en rijksregisternummer
- Handtekening van een lid van het Algemeen Bestuur

Download het formulier en vul alle gegevens correct in. Verstuur het formulier – ondertekend door een lid van het Algemeen Bestuur- per post naar:

#### Kruispuntbank van de Sociale Zekerheid

Dienst Informatieveiligheid Willebroekkaai, 38 B-1000 Brussel

De KSZ zal na controle aan Smals de opdracht geven om de hoedanigheid aan te maken voor uw entiteit. Wanneer de hoedanigheid "Beheerder aanvullende pensioenen" is aangemaakt, wordt uw HTB hiervan door Smals op de hoogte gebracht via mail.

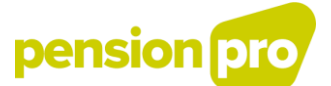

## <span id="page-14-0"></span>IV. Stap 3 Activeren van de hoedanigheid "Beheerder aanvullende pensioenen" en aanduiding van een Toegangsbeheerder

Om toegang te krijgen tot de DB2P-toepassingen moet de HTB van uw entiteit de hoedanigheid "Beheerder aanvullende pensioenen" nog activeren en hiervoor een Toegangsbeheerder aanduiden. De HTB wordt door Smals via mail op de hoogte gebracht wanneer de hoedanigheid 'Beheerder aanvullende pensioenen' voor uw entiteit is aangemaakt.

De Toegangsbeheerder van de hoedanigheid kan voor de beveiligde toepassingen die hiertoe behoren gebruikers aanmaken en hun rechten beheren.

*OPGELET ! Op de volgende schermen zal u opmerken dat de oude terminologie nog wordt gebruikt*

- *Verantwoordelijke Toegangen Entiteit (VTE) in de plaats van Hoofdtoegangsbeheerder (HTB)*
- *Lokale beheerder in de plaats van toegangsbeheerder (TB)*
- *Hoedanigheid in de plaats van Domein*

*Deze termen worden nog in bepaalde schermen gebruikt maar op termijn zal enkel de nieuwe terminologie worden gebruikt.*

#### <span id="page-14-1"></span>1. De elektronische procedure

#### <span id="page-14-2"></span>1.1 Wie dient deze stap uit te voeren?

De Hoofdtoegangsbeheerder van uw entiteit dient deze stap uit te voeren.

#### <span id="page-14-3"></span>1.2 Wat heeft u nodig?

Om u aan te melden op het portaal van de Sociale Zekerheid heeft u uw elektronische identiteitskaart en pincode nodig.

Om de hoedanigheid 'Beheerder aanvullende pensioenen' te activeren en een Toegangsbeheerder aan te duiden, heeft u volgende gegevens nodig:

- Het ondernemingsnummer van uw onderneming, instelling of organisatie
- Gegevens van de persoon die u wenst aan te duiden als Toegangsbeheerder: naam, voornaam, rijksregisternummer en e-mailadres

Voor het activeren van de hoedanigheid en het aanduiden van de Toegangsbeheerder dient de HTB een elektronische procedure te volgen op het portaal van de Sociale Zekerheid.

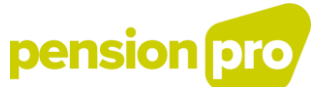

Ga naar de website [www.socialsecurity.be](http://www.socialsecurity.be/) en kies de gewenste taal. Klik op 'Ambtenaren en andere professionelen'.

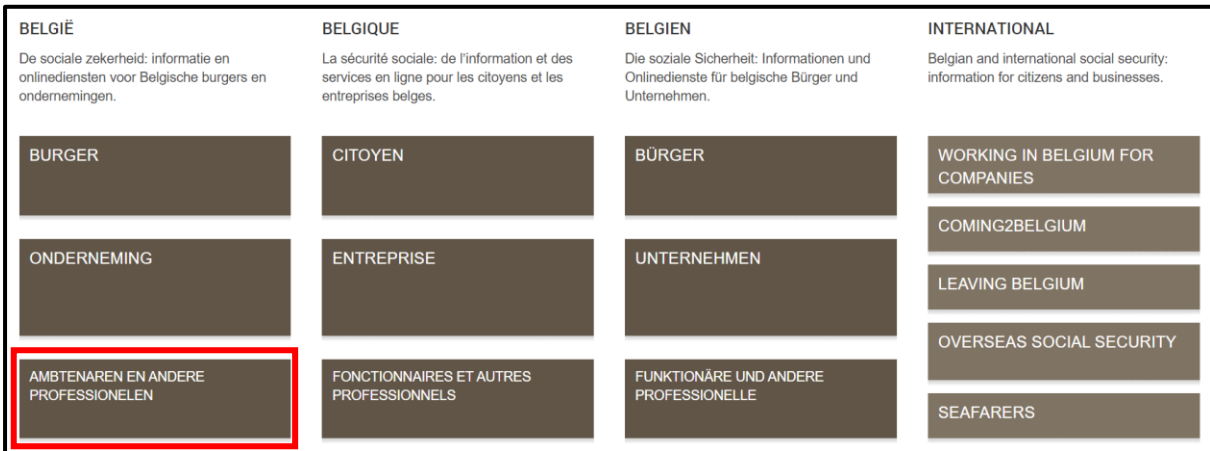

Klik op "Actoren wettelijke en aanvullende pensioenen".

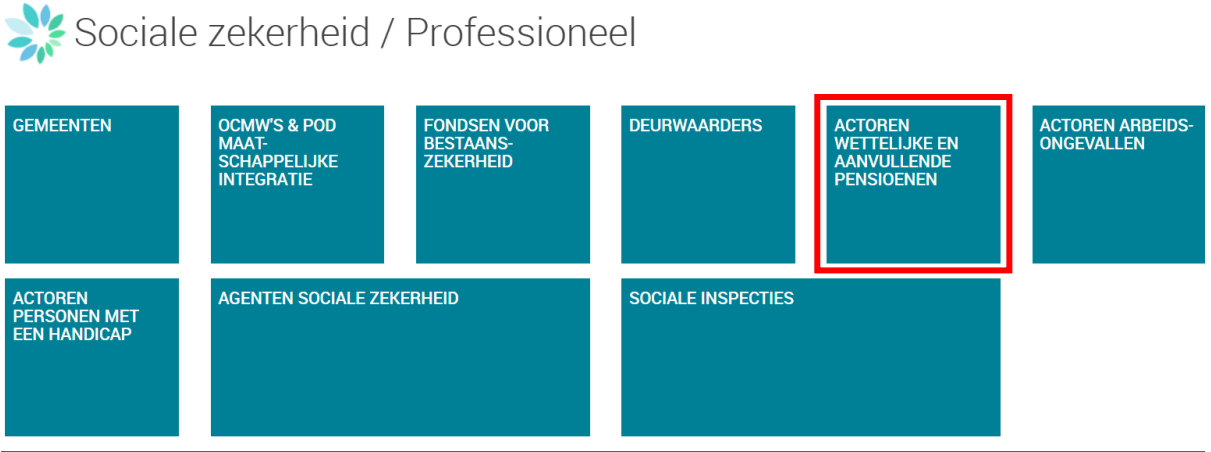

# pension pro

Klik vervolgens op 'Zich aanmelden'

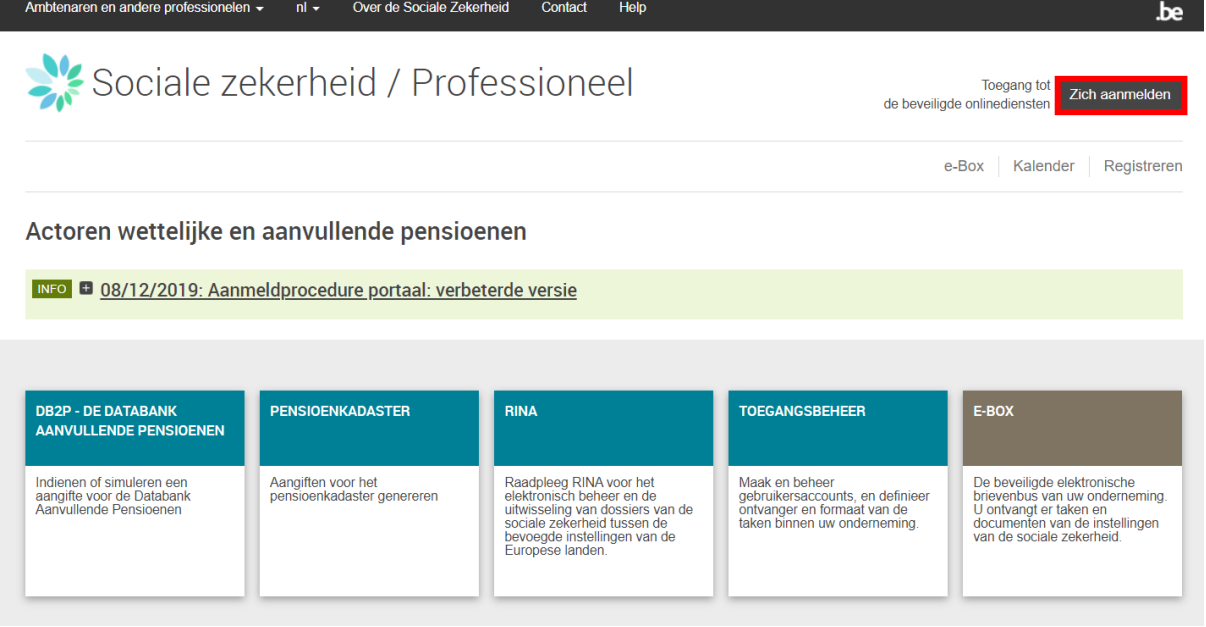

<span id="page-16-0"></span>Vervolgens kan u toegang krijgen tot de beveiligde diensten door u aan te melden met uw elektronische identiteitskaart (eID)

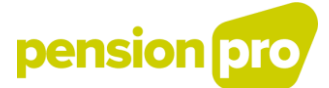

#### 1.3 Activeren van de hoedanigheid

[1] Kies in de lijst eerst de onderneming waarvoor u de hoedanigheid wenst te activeren. In dit voorbeeld is de naam van de onderneming 'DB2P\_NL\_1' met ondernemingsnummer '456.193.176'

[2] Klik vervolgens op de link voor de Hoofdtoegangsbeheerder van deze onderneming. In dit voorbeeld is dat 'Benaming: DB2P\_NL\_1; Ondernemingsnummer 456.193.176 (Hoofdtoegangsbeheerder)'.

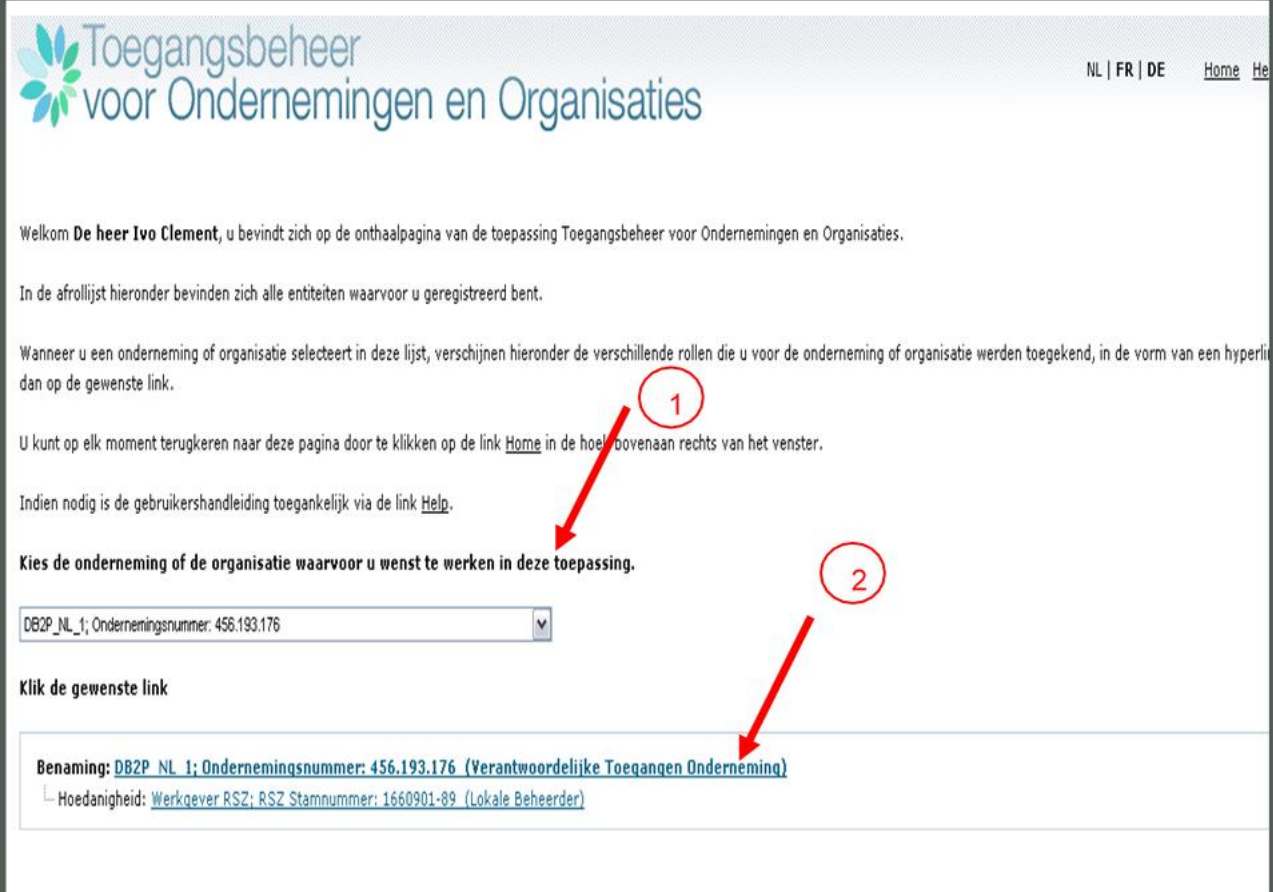

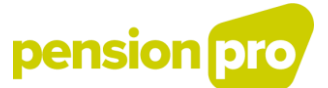

[1] Selecteer bij 'De hoedanigheid activeren' in de lijst 'Beheerder aanvullende pensioenen' om deze hoedanigheid te activeren.

[2] Klik daarna op 'Volgende'

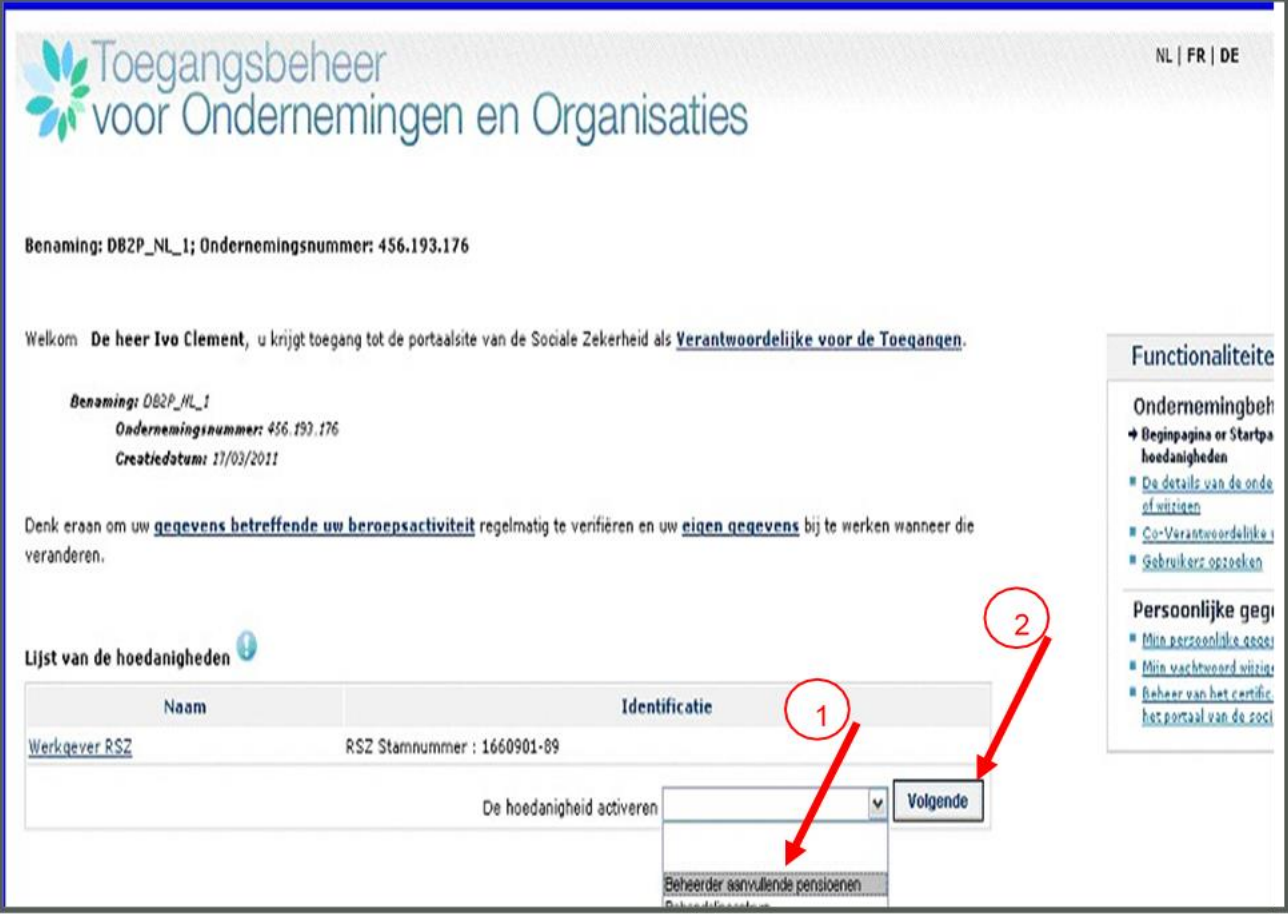

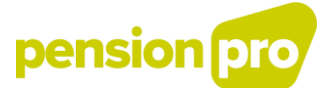

#### <span id="page-19-0"></span>1.4 Aanduiden van een Toegangsbeheerder voor de hoedanigheid

U kunt, als HTB, zelf instaan voor het beheer van de hoedanigheid. Met andere woorden, u stelt uzelf aan als ToegangsBeheerder. Of u kunt iemand anders aanstellen als ToegangsBeheerder om de hoedanigheid te beheren.

#### 1.4.1 HTB stelt een andere persoon aan als ToegangsBeheerder

[1] Vink de optie 'Ik wil een lokale beheerder aanstellen om de hoedanigheid te beheren' aan en vul het rijksregisternummer in van de persoon die u als Lokale Beheerder wilt aanduiden.

[2] Klik daarna op 'Volgende'.

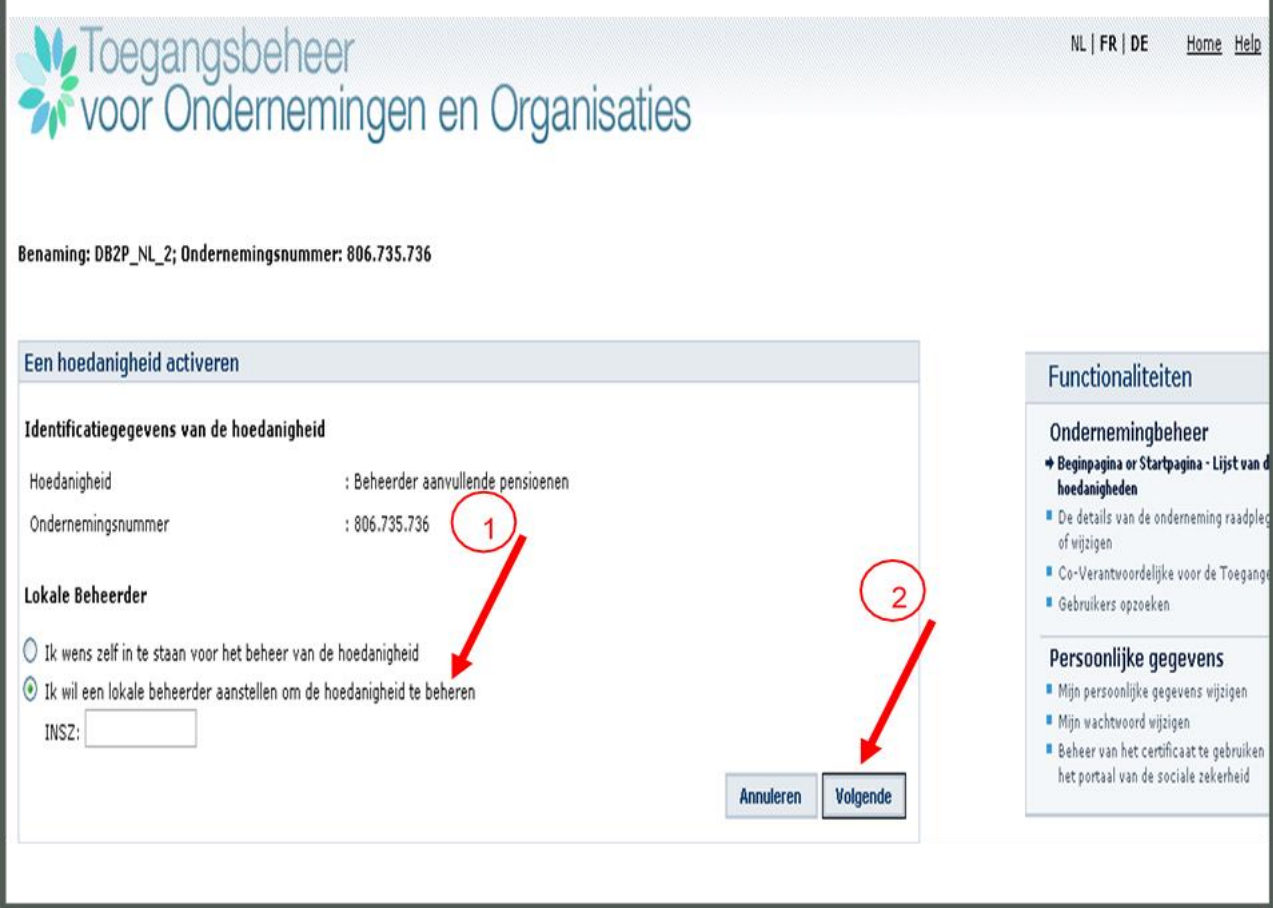

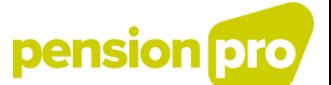

Voer een gebruikersnaam en wachtwoord in voor de Lokale Beheerder en vul zijn gegevens verder aan. De velden met een \* moeten verplicht worden ingevuld. Klik vervolgens op 'Opslaan'.

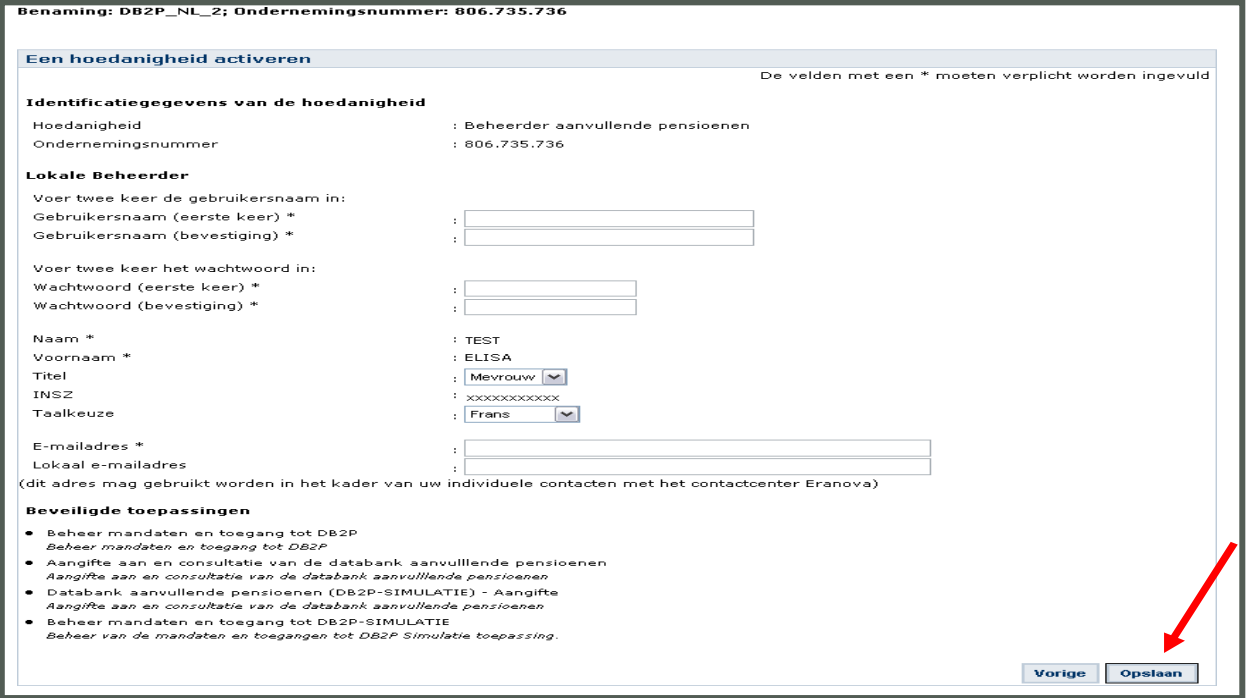

#### **Specificaties gebruikersnaam**

Uw gebruikersnaam kan u zelf kiezen, maar, eenmaal toegekend, kan deze in de toekomst niet meer gewijzigd worden. Een geldige gebruikersnaam moet voldoen aan volgende eigenschappen:

- Alleen letters van het alfabet (a-z) en cijfers (0-9) zijn toegelaten
- Minimaal 8 posities maximaal 30 posities
- Geen spaties

Uw gebruikersnaam moet uniek zijn in het ganse toegangssysteem op de portaalsite van de Sociale Zekerheid. Indien de opgegeven gebruikersnaam reeds opgegeven werd door een andere gebruiker, zal u gevraagd worden een andere gebruikersnaam te kiezen. In uw eigen belang vragen we u discreet om te springen met uw gebruikersnaam.

#### **Specificaties wachtwoord**

Uw wachtwoord kan u zelf kiezen en op elk moment wijzigen. Een geldig wachtwoord moet voldoen aan volgende eigenschappen:

- Minimaal 10 posities maximaal 15 posities
- Geen spaties
- Case-sensitive (onderscheid tussen kleine letters en hoofdletters is van belang)
- Minimaal 2 alfanumerieke karakters (cijfers, speciale tekens)
- Alleen de volgende tekens zijn toegelaten : , ;:= ?./+\*\$%><&@#'(!{})-\_

In uw eigen belang vragen we u discreet om te springen met uw wachtwoord en dit regelmatig te wijzigen.

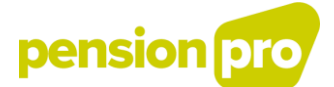

Als alle gegevens correct zijn ingevuld, klikt u op 'Bevestigen'.

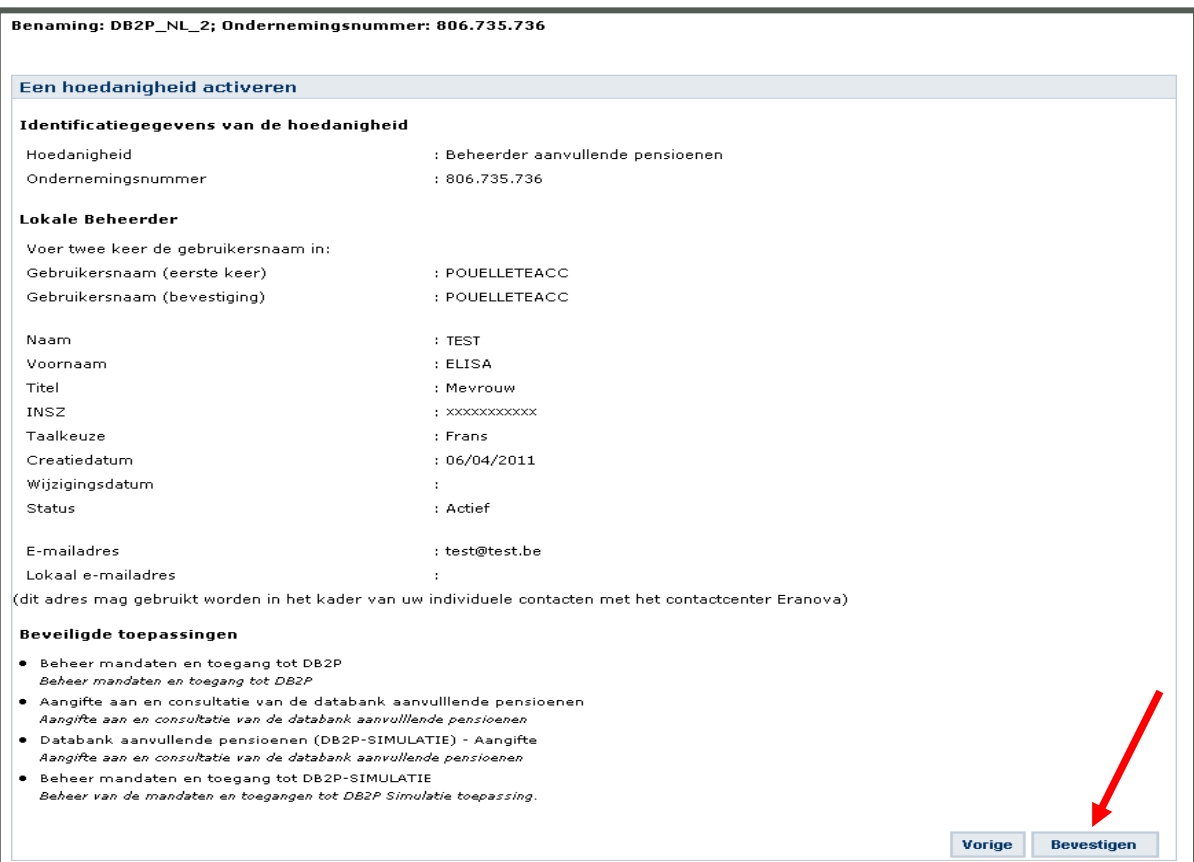

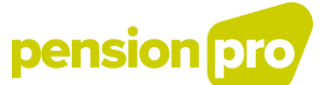

U heeft de hoedanigheid succesvol geactiveerd. Via de link 'Home' bovenaan rechts kan u steeds terug naar de startpagina van het toegangsbeheer. Via de link 'Quit' verlaat u het portaal van de Sociale Zekerheid.

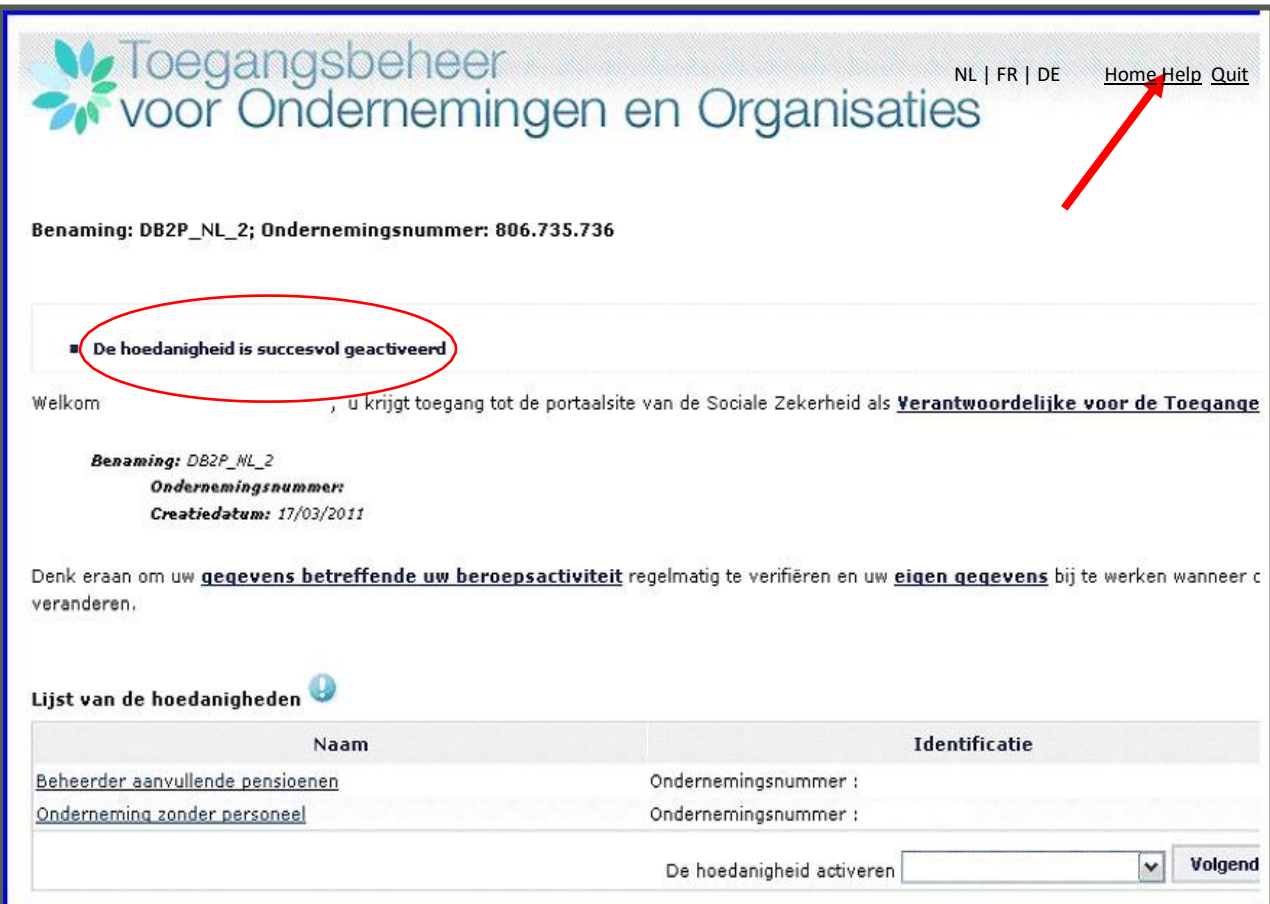

De Lokale Beheerder kan nu de hoedanigheid beheren en voor de beveiligde toepassingen die hiertoe behoren gebruikers aanmaken en hun rechten beheren (cf. volgende stap).

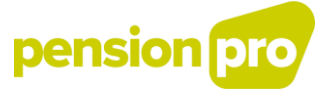

1.4.2. HTB stelt zichzelf aan als ToegangsBeheerder

[1] Vink de optie 'Ik wens zelf in te staan voor het beheer van de hoedanigheid'.

[2] Klik daarna op 'Volgende'.

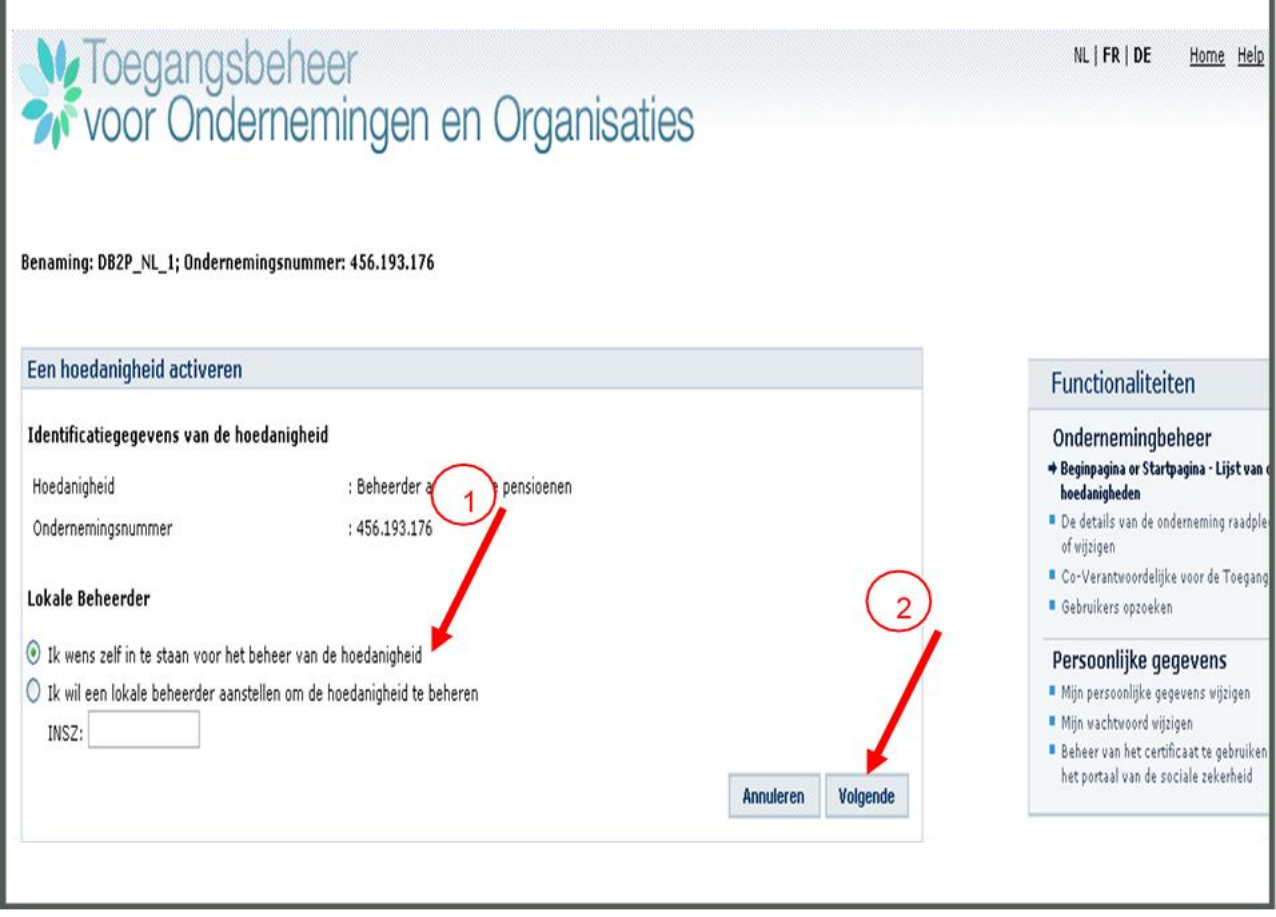

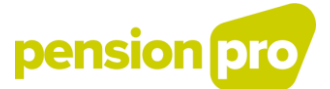

Vul de gegevens verder aan. De velden met een \* moeten verplicht worden ingevuld. Klik vervolgens op 'Opslaan'.

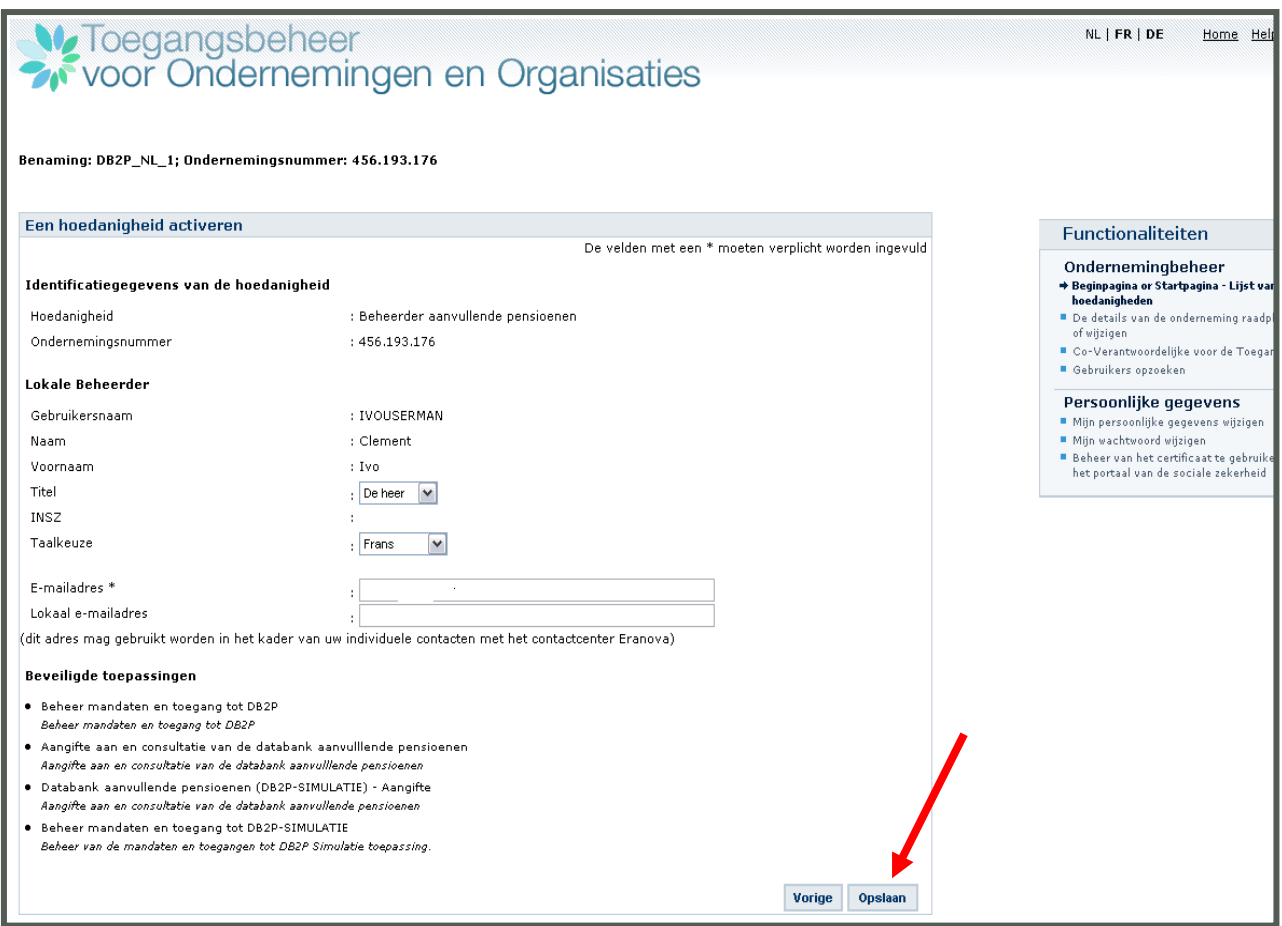

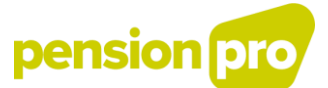

Als alle gegevens correct zijn ingevuld, klikt u op 'Bevestigen'.

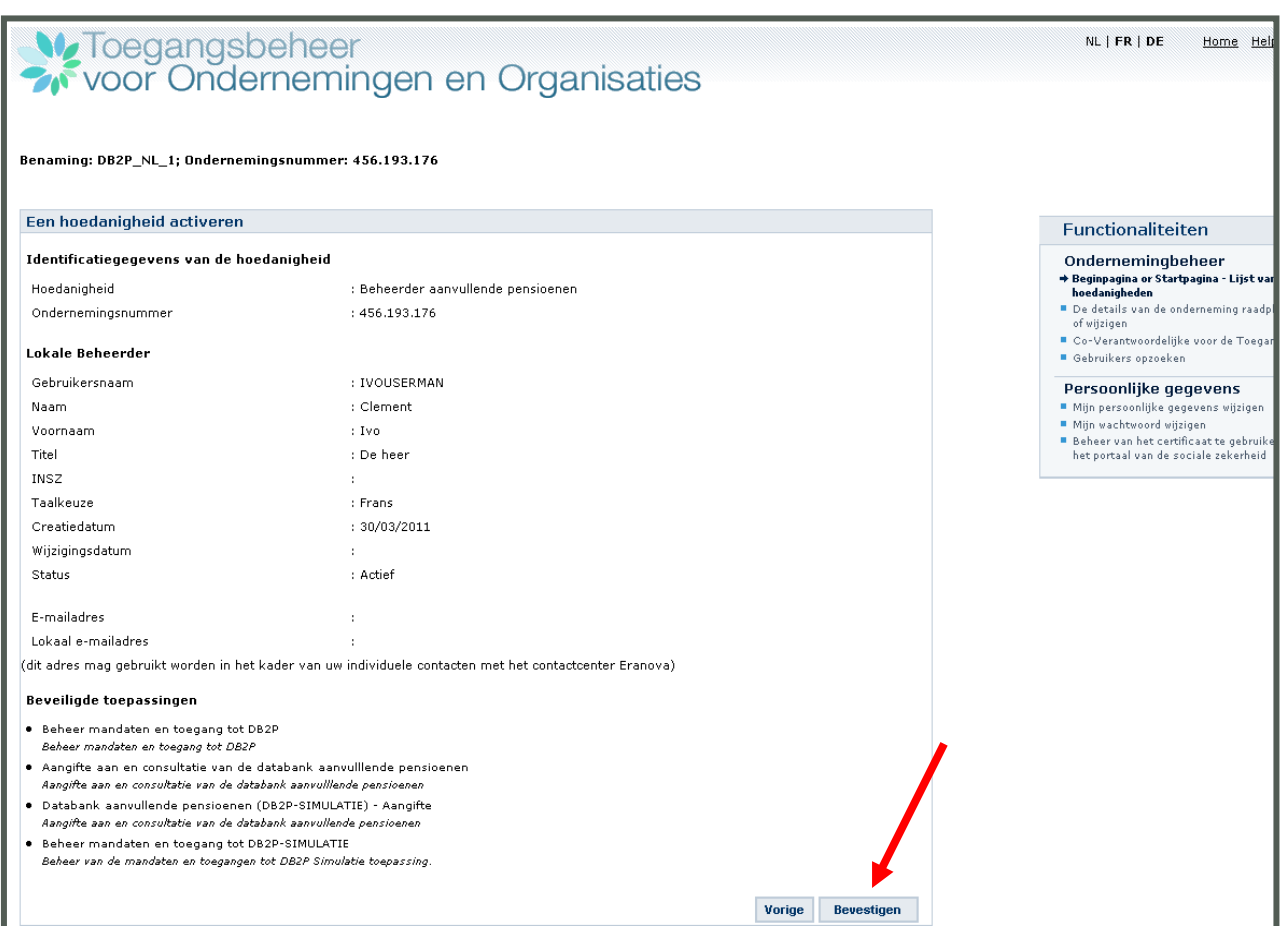

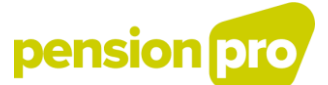

U heeft de hoedanigheid succesvol geactiveerd. Via de link 'Home' bovenaan rechts kan u steeds terug naar de startpagina van het toegangsbeheer. Via de link 'Quit' verlaat u het portaal van de Sociale Zekerheid.

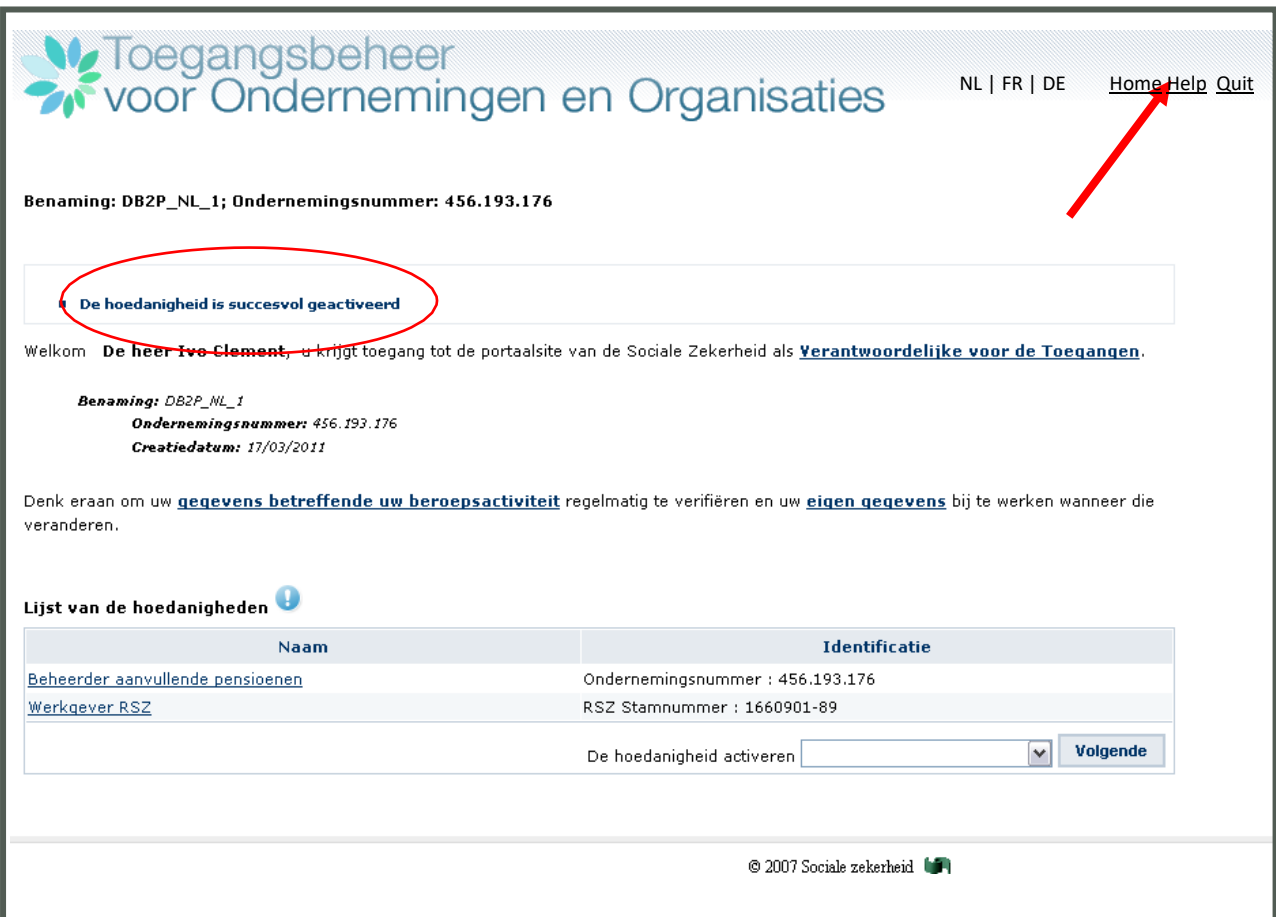

U kunt nu als Lokale Beheerder de hoedanigheid beheren en voor de beveiligde toepassingen die hiertoe behoren gebruikers aanmaken en hun rechten beheren (cf. volgende stap).

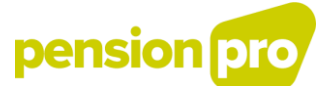

## <span id="page-27-0"></span>V. Stap 4 Keuze van het fysieke communicatiekanaal voor de gegevensuitwisseling en creatie van de gebruikers

Uw toegang wordt gecreëerd eenmaal de hoedanigheid geactiveerd is en de toegangsbeheerder aangeduid is. Er blijft nog een stap over voordat u uw aangiften kan indienen. U moet uw fysieke communicatiekanaal kiezen en de gebruiker(s) aanduiden die de aangiften zal (zullen) indienen.

De DB2P-aangiften kunnen manueel ingediend worden via een online toepassing (portaal van de Sociale Zekerheid) of via batch verzend worden (gestructureerde XML-berichten). U kan ook beide aangiftekanalen simultaan gebruiken.

*OPGELET ! Op de volgende schermen zal u opmerken dat de oude terminologie nog wordt gebruikt*

- *Verantwoordelijke Toegangen Entiteit (VTE) in de plaats van Hoofdtoegangsbeheerder (HTB)*
- *Lokale beheerder in de plaats van toegangsbeheerder (TB)*
- *Hoedanigheid in de plaats van Domein*

*Deze termen worden nog in bepaalde schermen gebruikt maar op termijn zal enkel de nieuwe terminologie worden gebruikt.*

#### <span id="page-27-1"></span>1. Aangiften via online portaaltoepassing: creatie van fysieke gebruikers

De online toepassingen voor DB2P zijn beschikbaar op het portaal van de [Sociale Zekerheid](http://www.socialsecurity.be/) (cf. [www.socialsecurity.be,](http://www.socialsecurity.be/) klik op "Ambtenaren en andere professionelen" en vervolgens op "Actoren wettelijke en aanvullende pensioenen"). Via de beveiligde online portaaltoepassing kan u op een eenvoudige en interactieve manier aangiften indienen vanaf uw computer. Hiertoe volstaat een internetverbinding.

De toegangsbeheerder heeft steeds toegang tot de online toepassingen van de hoedanigheid "Beheerder aanvullende pensioenen". Daarnaast, kan de toegangsbeheerder ook andere fysieke gebruikers aanstellen binnen de entiteit om de DB2P-aangiften te verrichten via de online toepassingen.

Enkel voor de sectorale inrichters, pensioen- of solidariteitsinstellingen zonder personeel wordt aanvaard dat fysieke gebruikers worden aangesteld die geen eigen werknemers zijn. De gebruikers zijn dan, zoals ook de Toegangsbeheerder, personeel van een entiteit waarmee de sectorale inrichter, pensioen- of solidariteitsinstelling een contractuele band heeft, die de inzet van deze personen regelt.

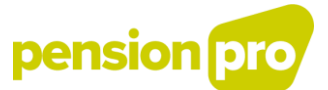

#### <span id="page-28-0"></span>1.1 De elektronische procedure

Ga naar de website [www.socialsecurity.be](http://www.socialsecurity.be/) en kies de gewenste taal. Klik op 'Ambtenaren en andere professionelen'.

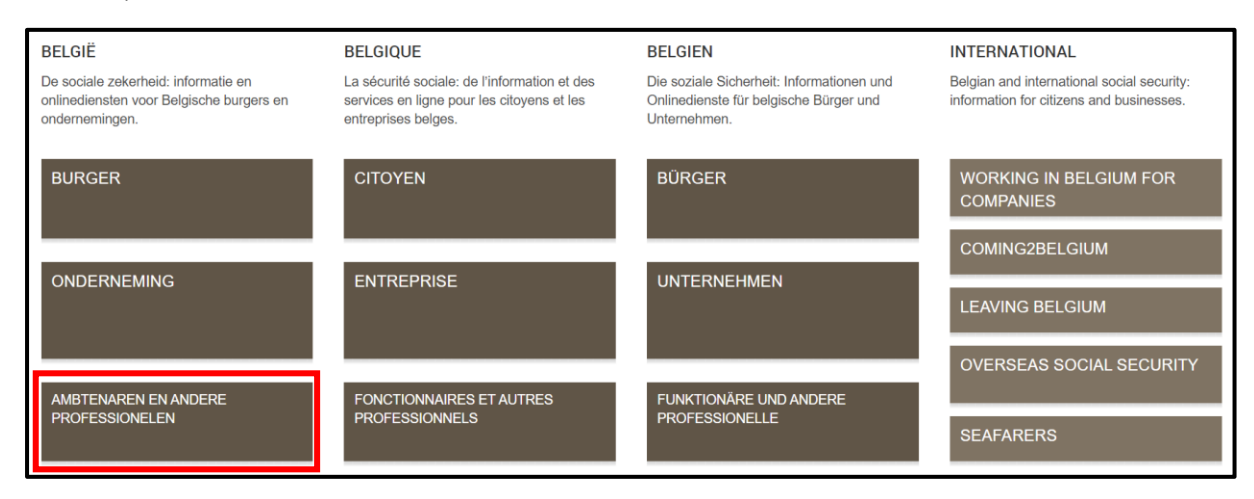

Klik op "Actoren wettelijke en aanvullende pensioenen".

Sociale zekerheid / Professioneel **OCMW'S & POD<br>MAAT-<br>SCHAPPELIJKE<br>INTEGRATIE ACTOREN ARBEIDS-<br>ONGEVALLEN** FONDSEN VOOR<br>BESTAANS-<br>ZEKERHEID ACTOREN<br>WETTELIJKE EN<br>AANVULLENDE<br>PENSIOENEN **GEMEENTEN DEURWAARDERS** ACTOREN<br>PERSONEN MET<br>EEN HANDICAP **AGENTEN SOCIALE ZEKERHEID SOCIALE INSPECTIES** 

# pension pro

Klik vervolgens op 'Zich aanmelden'

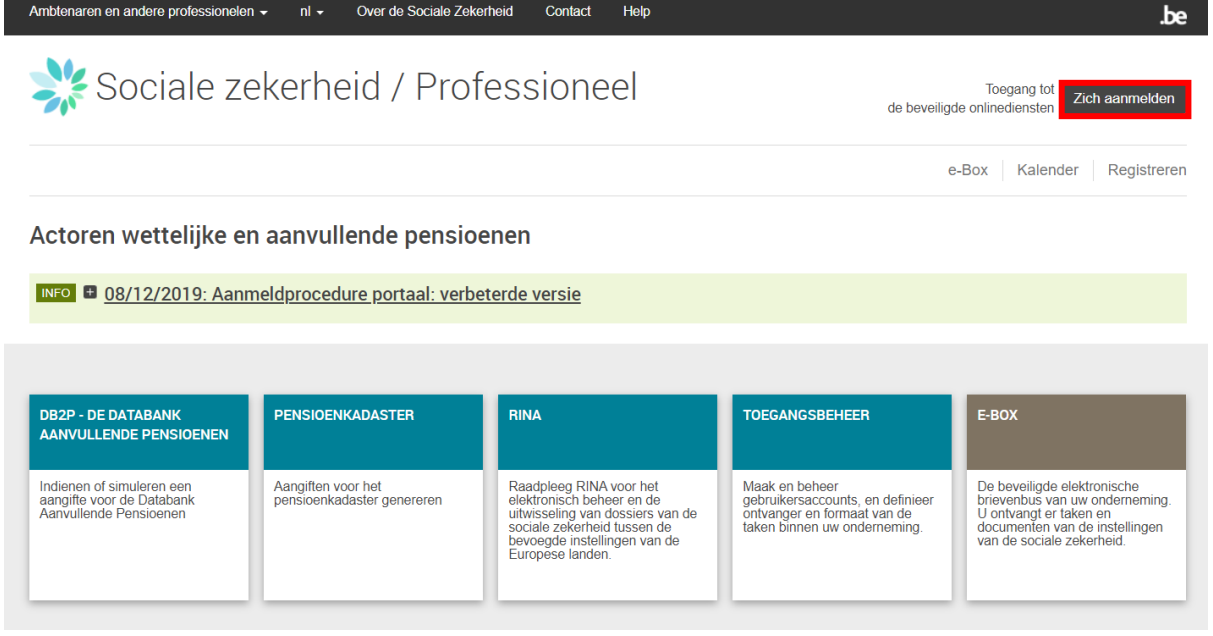

[1] Kies in de lijst eerst de onderneming waarvoor u een fysieke gebruiker wenst te creëren.

[2] Klik vervolgens op de link 'Beheerder aanvullende pensioenen; Ondernemingsnummer xxx.xxx.xxx (Lokale Beheerder).

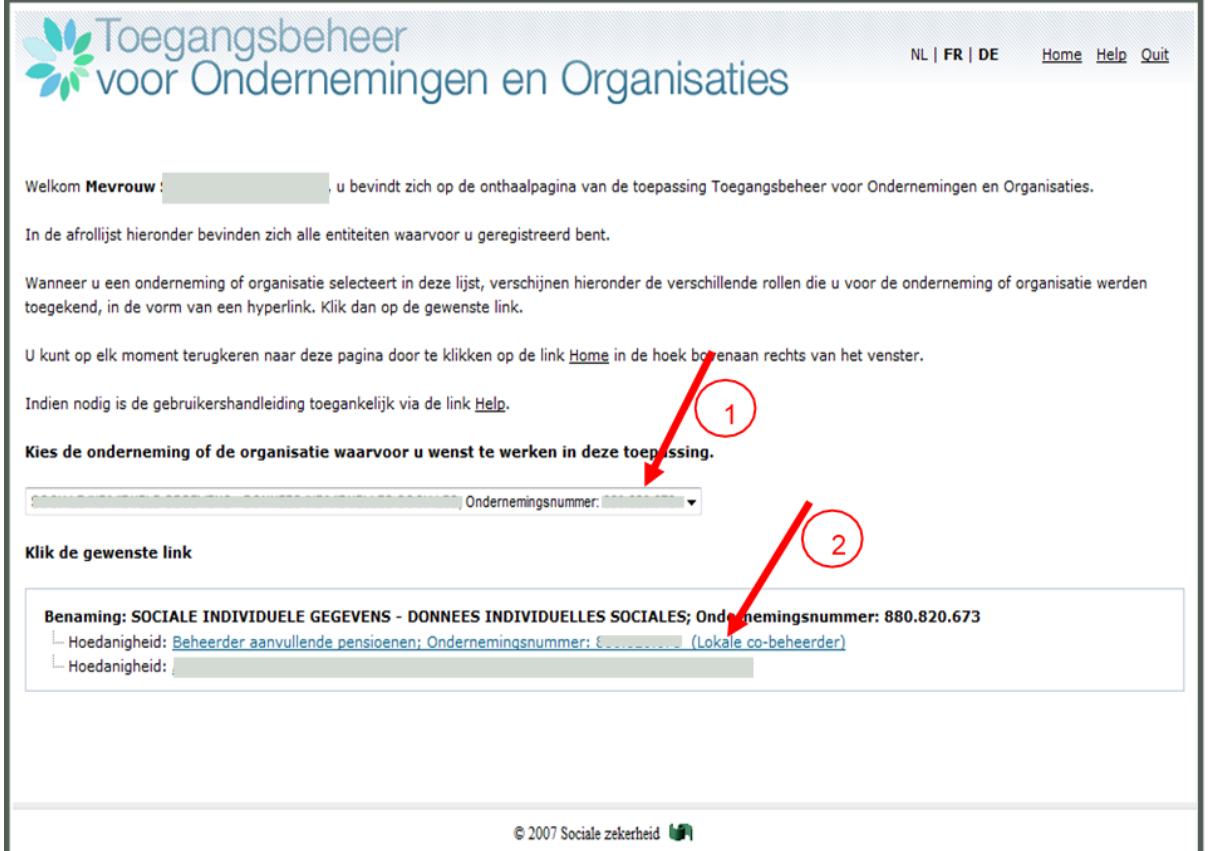

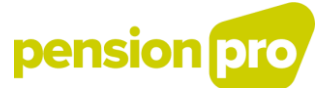

<span id="page-30-0"></span>1.2 Een fysieke gebruiker aanmaken

Klik rechts, in de menubalk 'Functionaliteiten', op de link 'Gebruikers'.

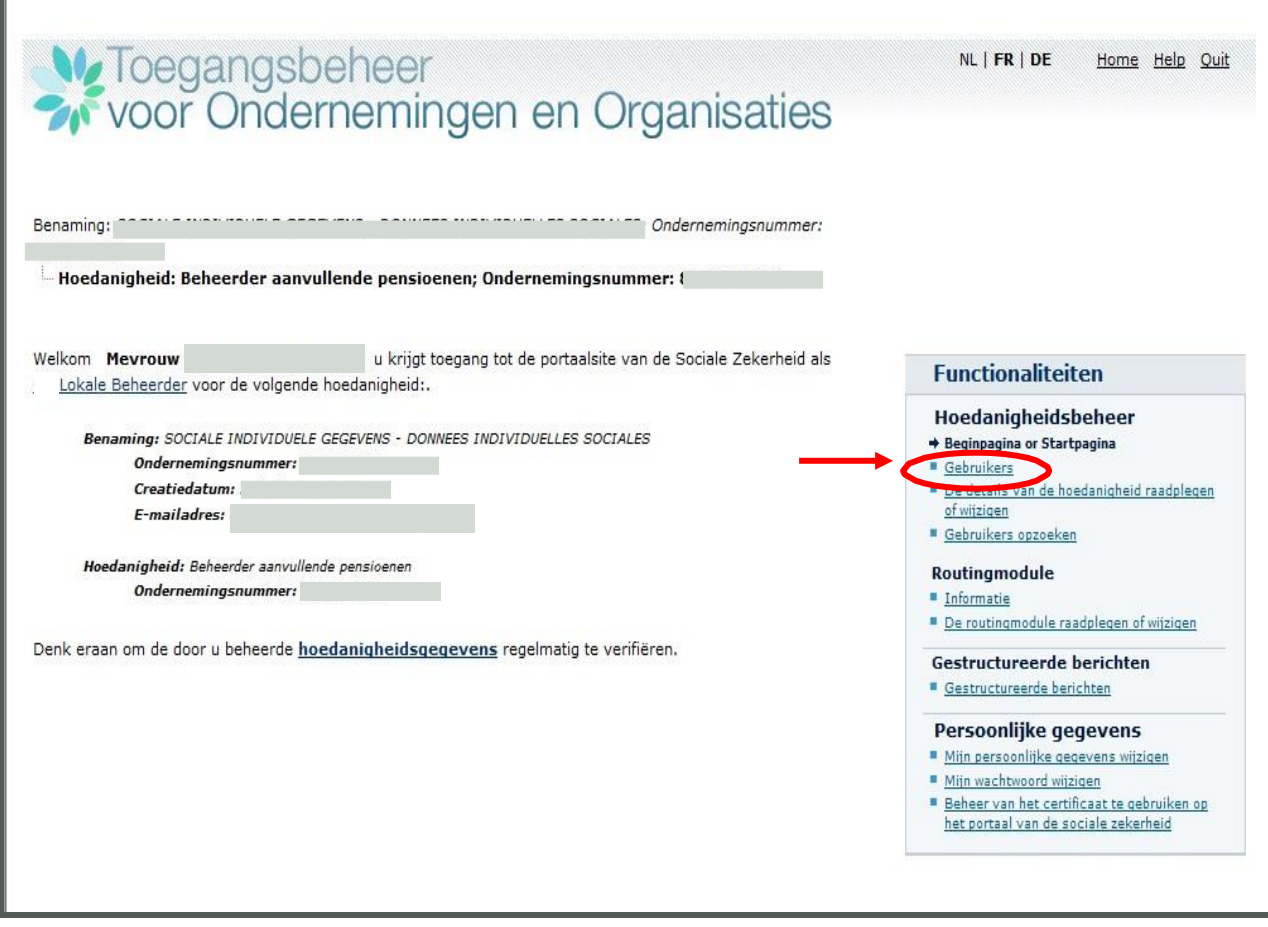

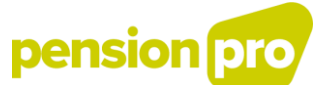

[1] Vul onderaan bij ' Een gebruiker toevoegen' het rijksregisternummer in van de persoon die u als fysieke gebruiker wil aanstellen.

[2] Klik daarna op 'Volgende'

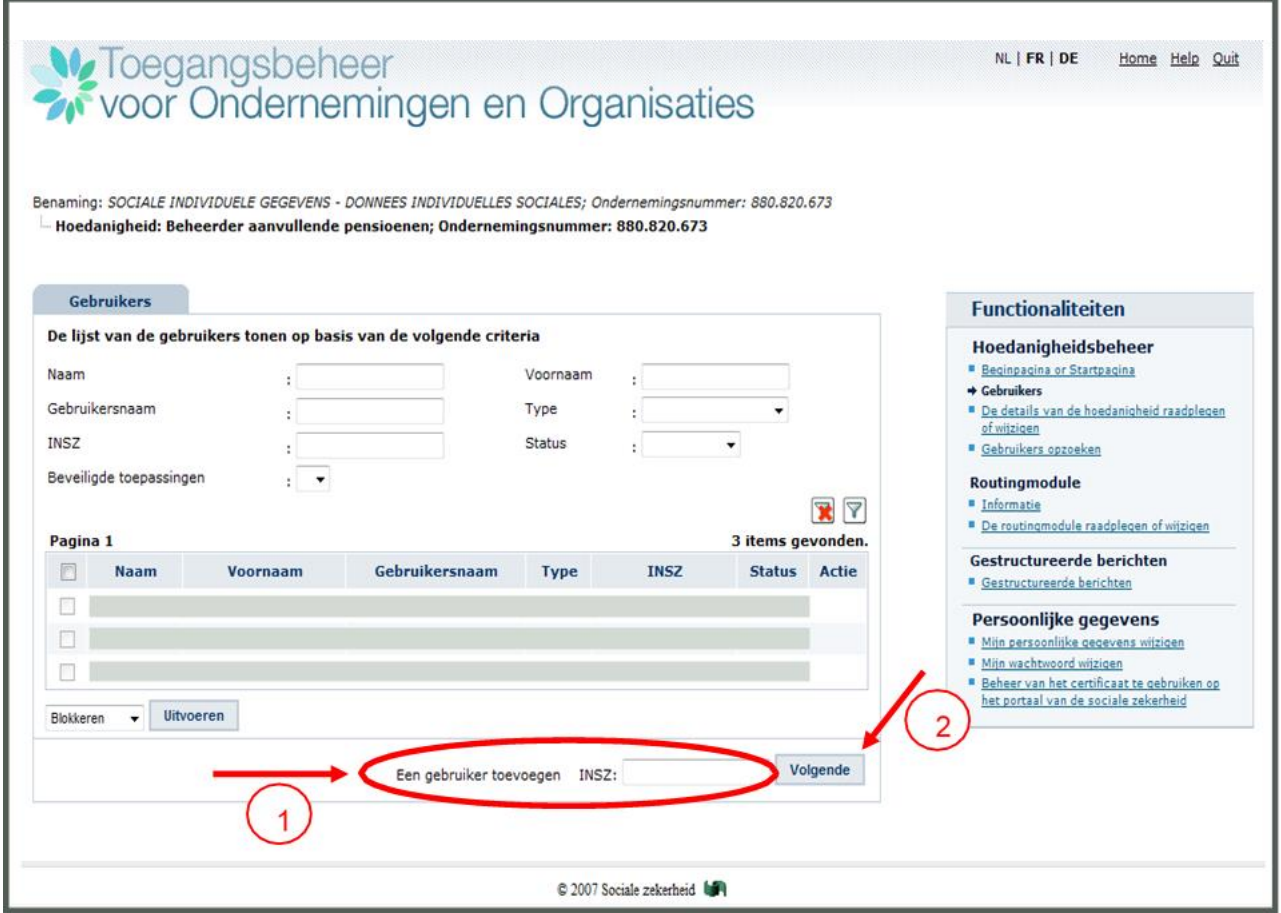

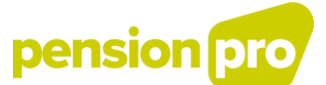

[1] Controleer of de identificatiegegevens van de te creëren gebruiker correct zijn en vul aan waar nodig.

[2] Selecteer de beveiligde toepassingen waartoe de gebruiker toegang zal krijgen.

[3] Klik vervolgens op 'Opslaan'.

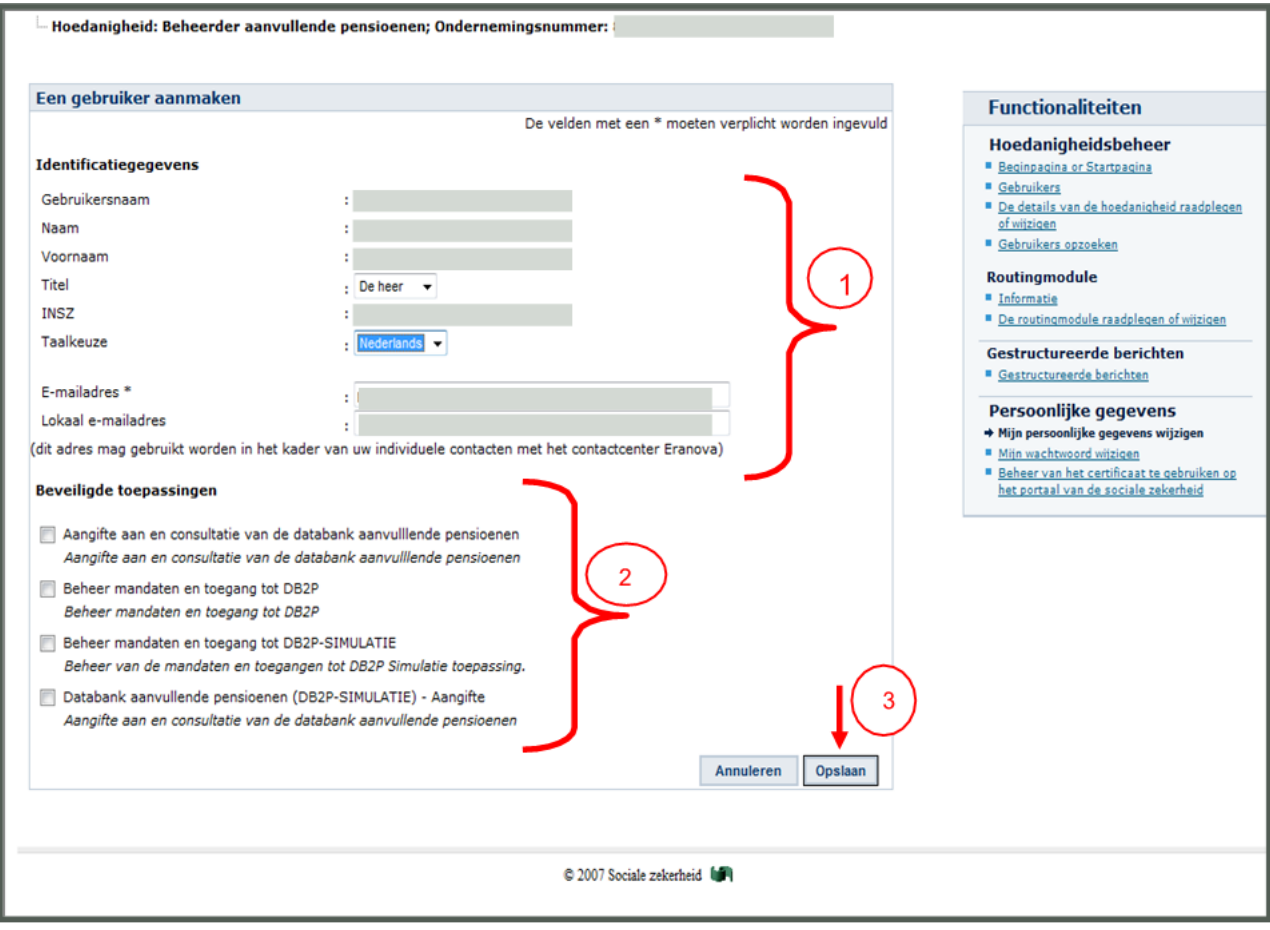

# pension pro

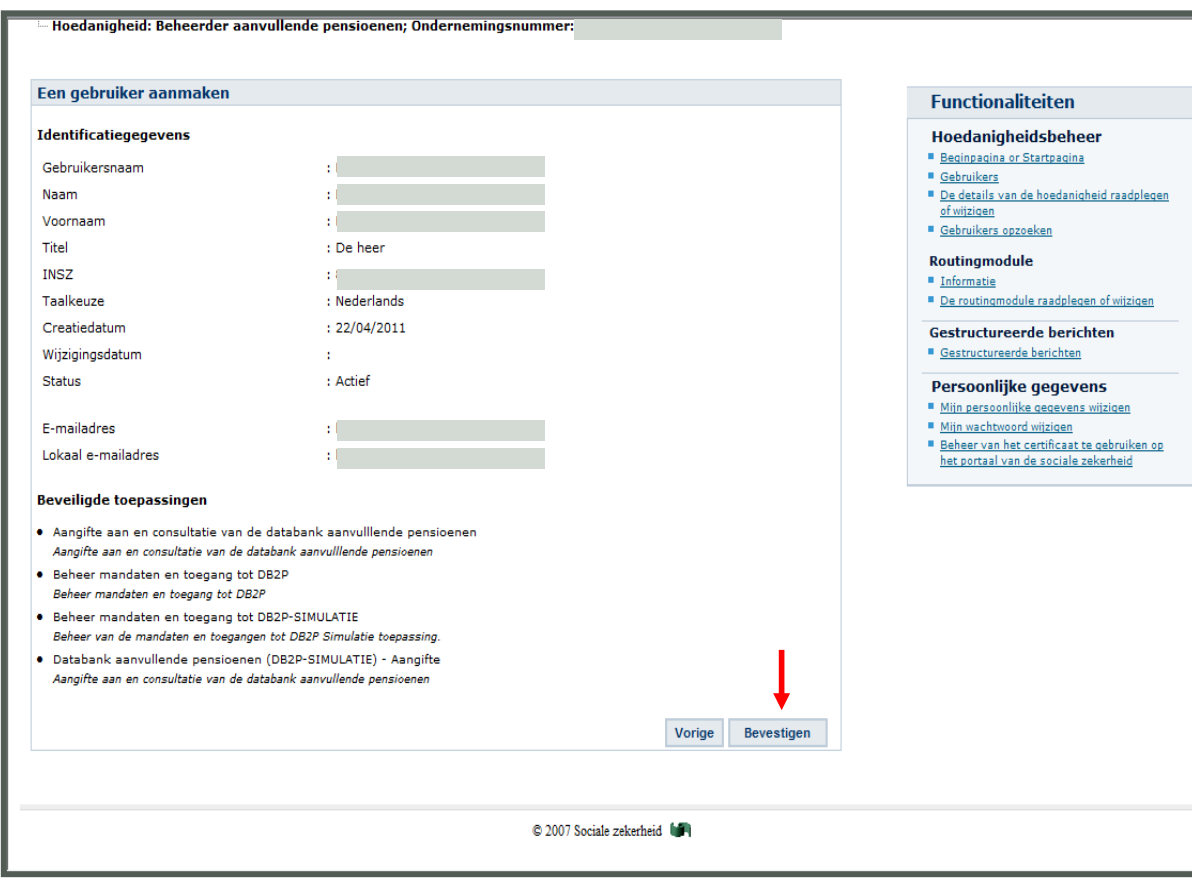

Controleer of alle gegevens correct zijn en klik op 'Bevestigen'

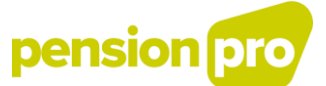

Het individu is nu aangesteld als fysieke gebruiker. U kunt via dit scherm de gebruikers van de hoedanigheid beheren: nieuwe gebruikers aanstellen, autorisaties toewijzen aan gebruikers, gegevens van de gebruikers wijzigen (bv. taalkeuze, e-mailadres, …) en gebruikers blokkeren, deblokkeren en verwijderen.

Via de link 'Home' bovenaan rechts kunt u steeds terug naar de startpagina van het toegangsbeheer. Via de link 'Quit' verlaat u het portaal van de Sociale Zekerheid'.

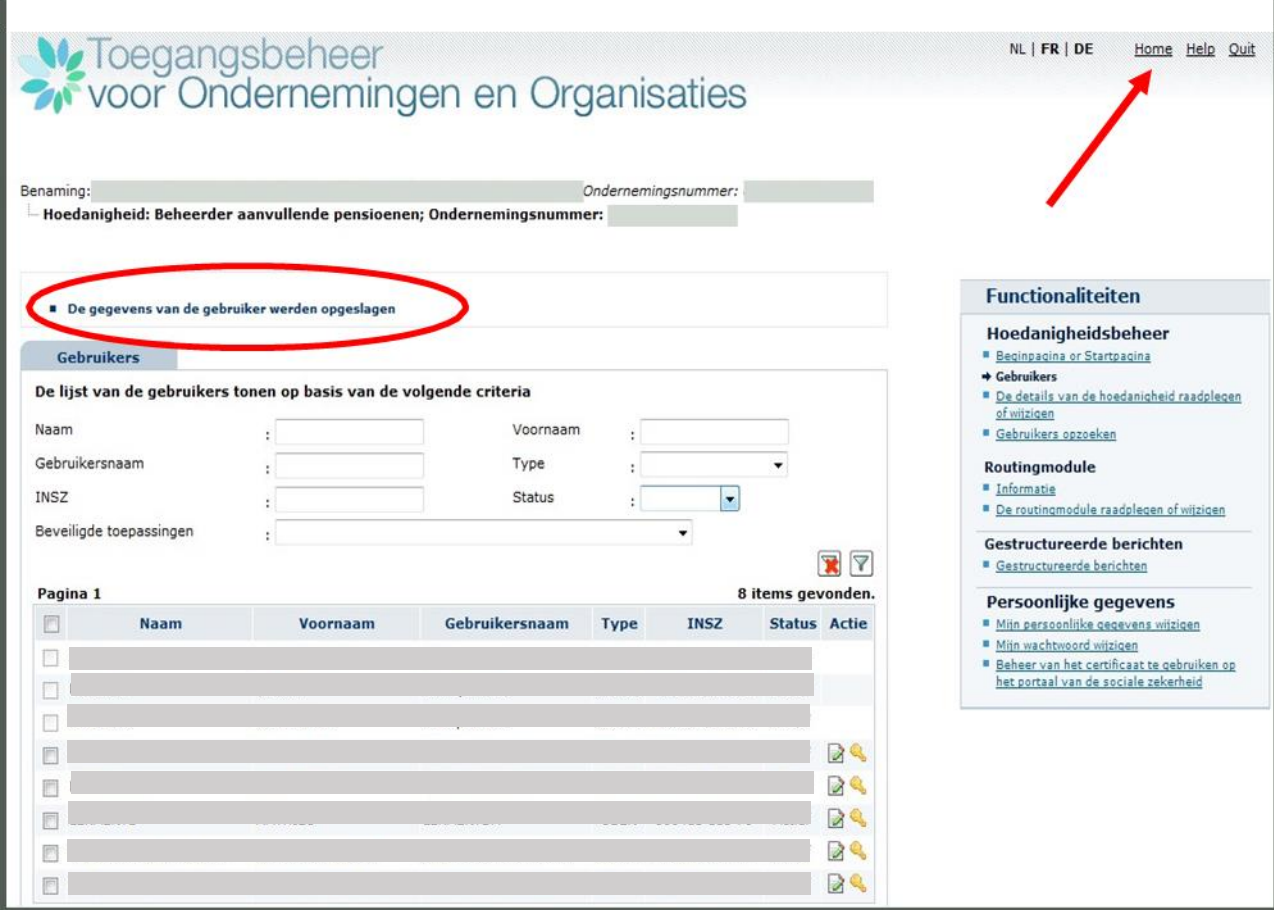

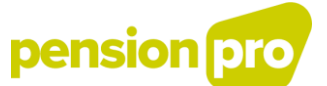

#### <span id="page-35-0"></span>2. Aangiften via batchverwerking: creatie van een technische gebruiker en keuze van een batchkanaal

#### <span id="page-35-1"></span>2.1. Wie dient deze stap uit te voeren?

Het is de Toegangsbeheerder die een technische gebruiker creëert en een batchkanaal kiest.

#### <span id="page-35-2"></span>2.2. Wat heeft u nodig?

Om u aan te melden op het portaal van de Sociale Zekerheid heeft u uw elektronische identiteitskaart en pincode nodig.

Om een technische gebruiker te creëren en een batchkanaal te kiezen, heeft u volgende gegevens nodig:

- Het ondernemingsnummer van uw onderneming, instelling of organisatie
- Gegevens van de persoon die u wenst aan te duiden als contactpersoon voor de uitwisseling van gestructureerde berichten: naam, voornaam, functie, telefoon en emailadres
- SSH-sleutelpaar
- Gekwalificeerd digitaal certificaat

#### <span id="page-35-3"></span>2.3. De elektronische procedure

Ga naar de website [www.socialsecurity.be](http://www.socialsecurity.be/) en kies de gewenste taal. Klik op 'Ambtenaren en andere professionelen'.

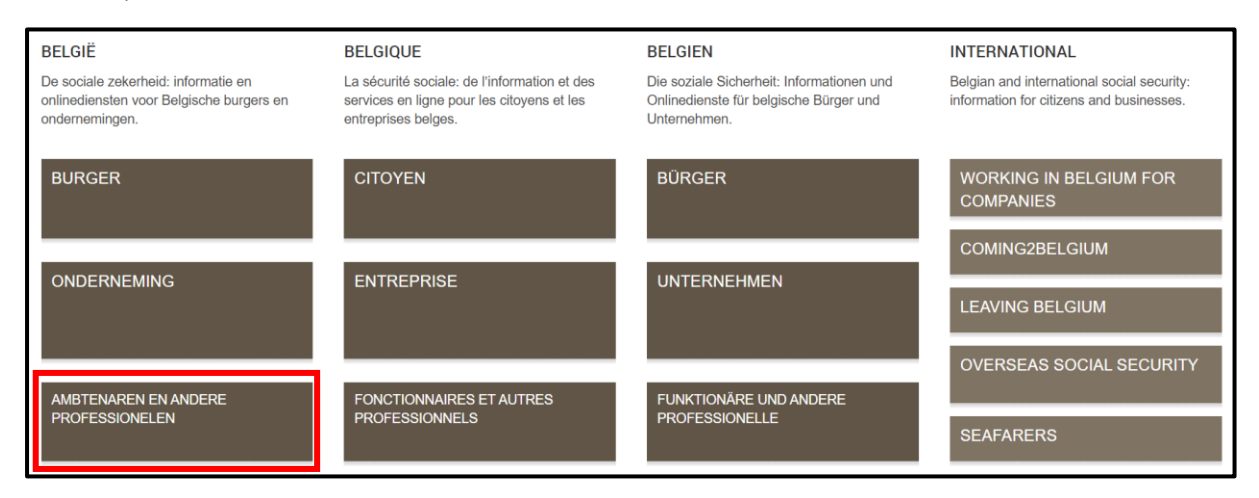

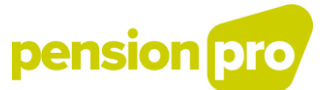

### Klik op "Actoren wettelijke en aanvullende pensioenen".

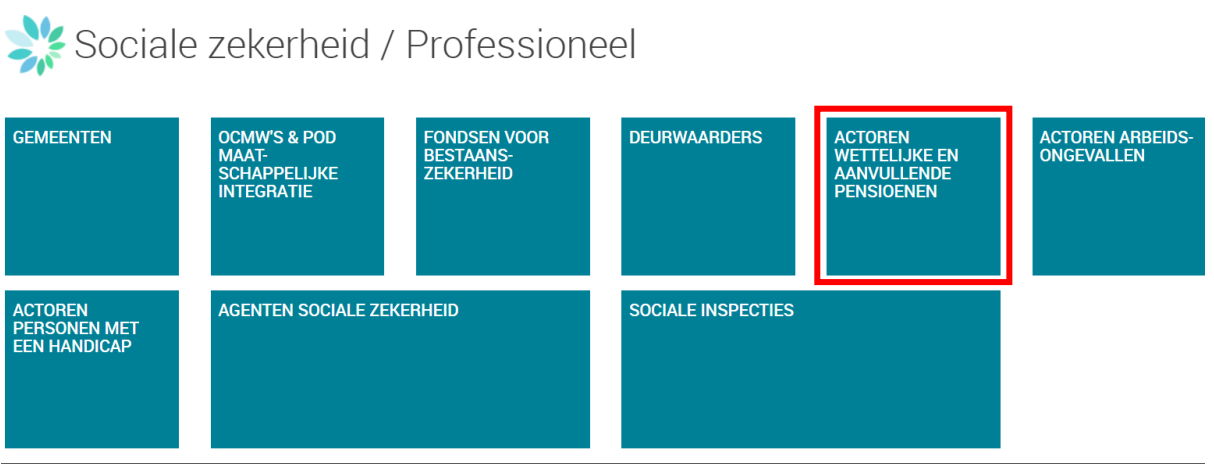

### Klik vervolgens op 'Zich aanmelden'

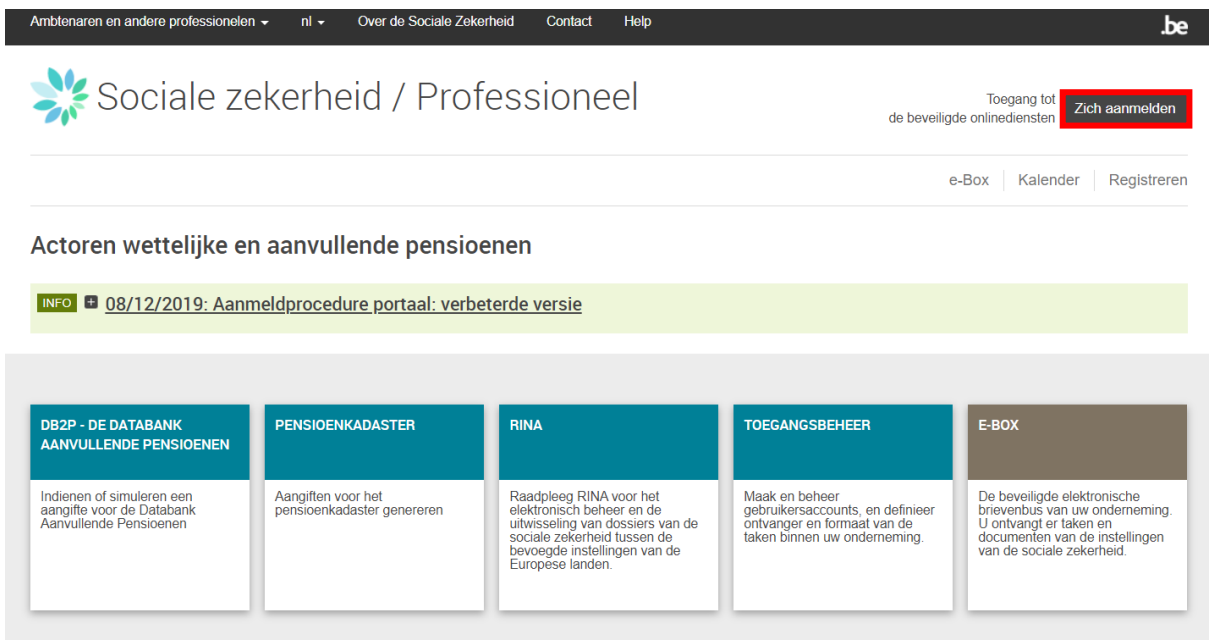

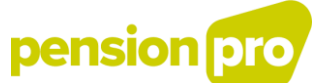

[1] Kies in de lijst eerst de onderneming waarvoor u een technische gebruiker wenst te creëren.

[2] Klik vervolgens op de link 'Beheerder Aanvullende Pensioenen'; Ondernemingsnummer xxx.xxx.xxx (Lokale Beheerder).

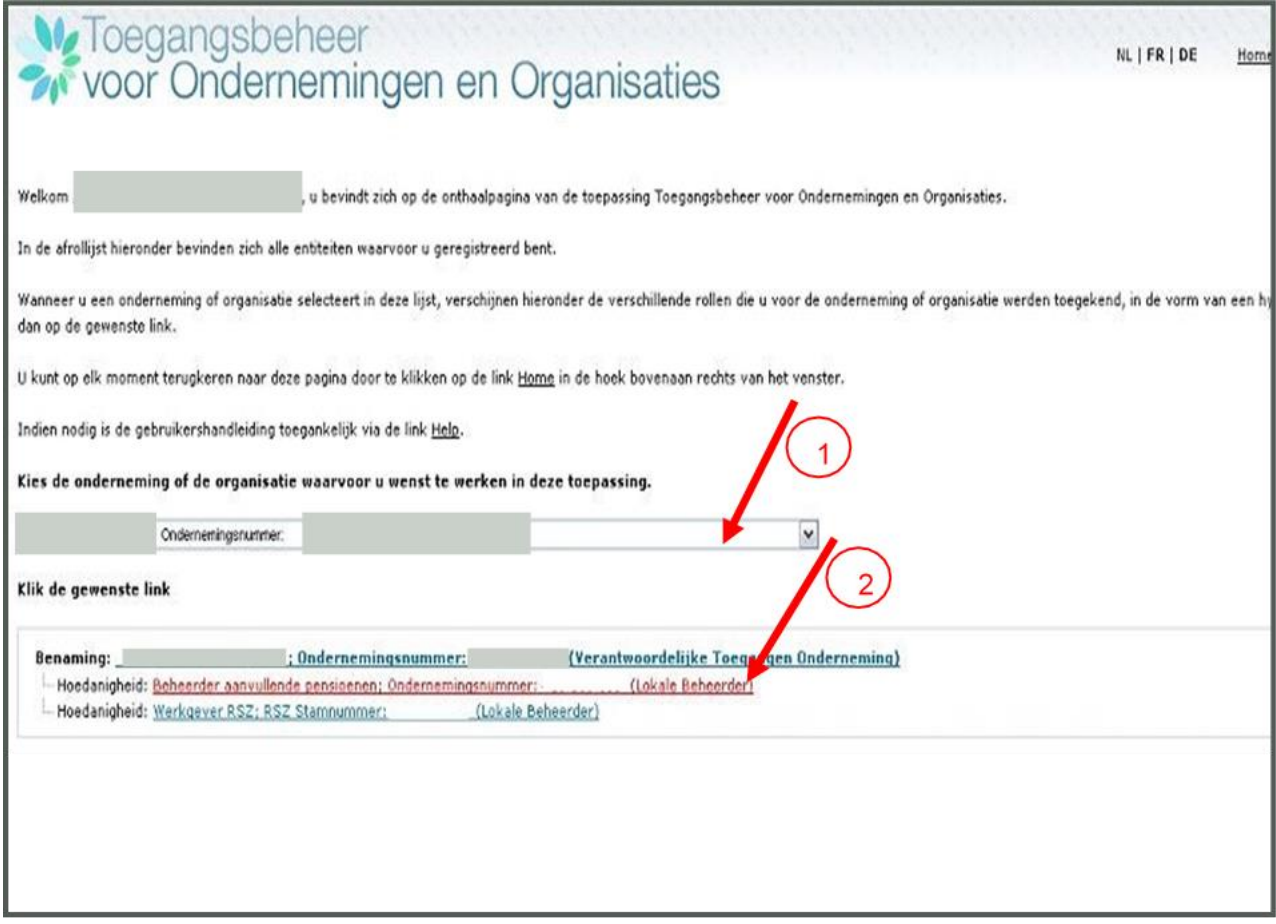

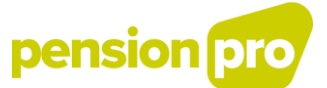

#### <span id="page-38-0"></span>2.4 Creatie van een technische gebruiker

Klik in het menu rechts op de link 'Gestructureerde berichten'.

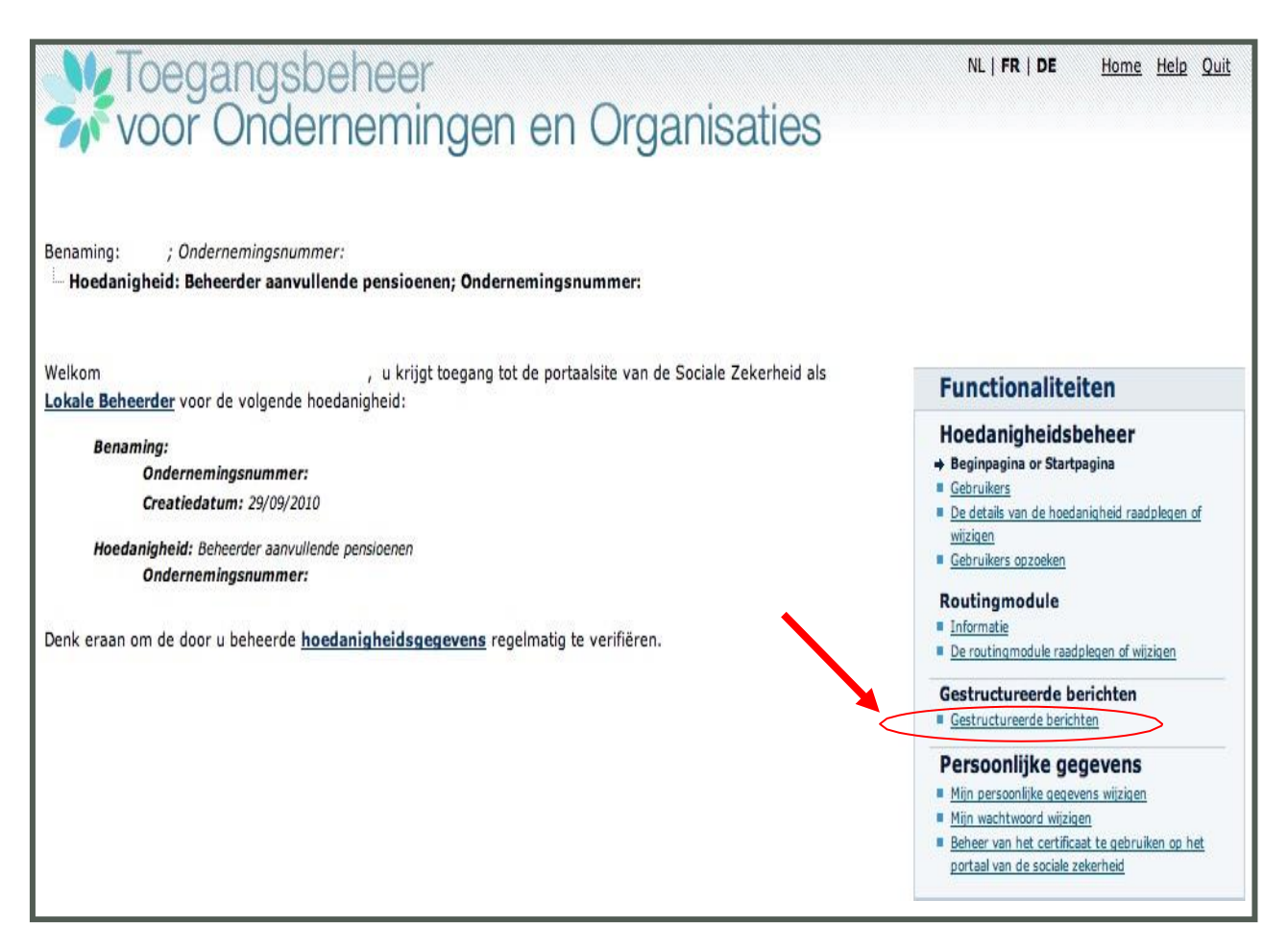

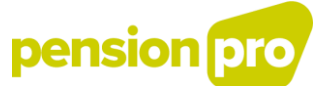

Klik vervolgens in het menu rechts op de link 'De configuratiegegevens opslaan'.

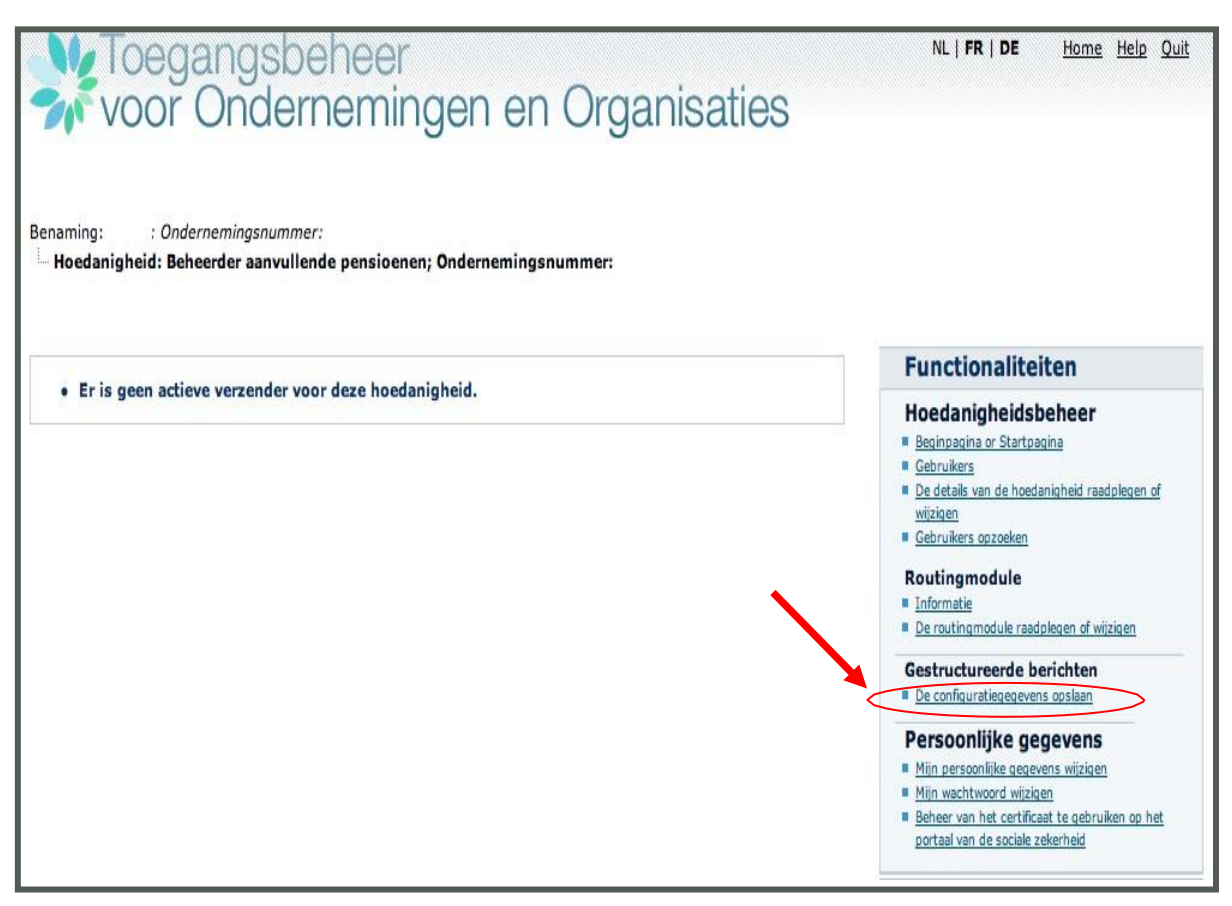

# pension pro

### Klik op 'Volgende'

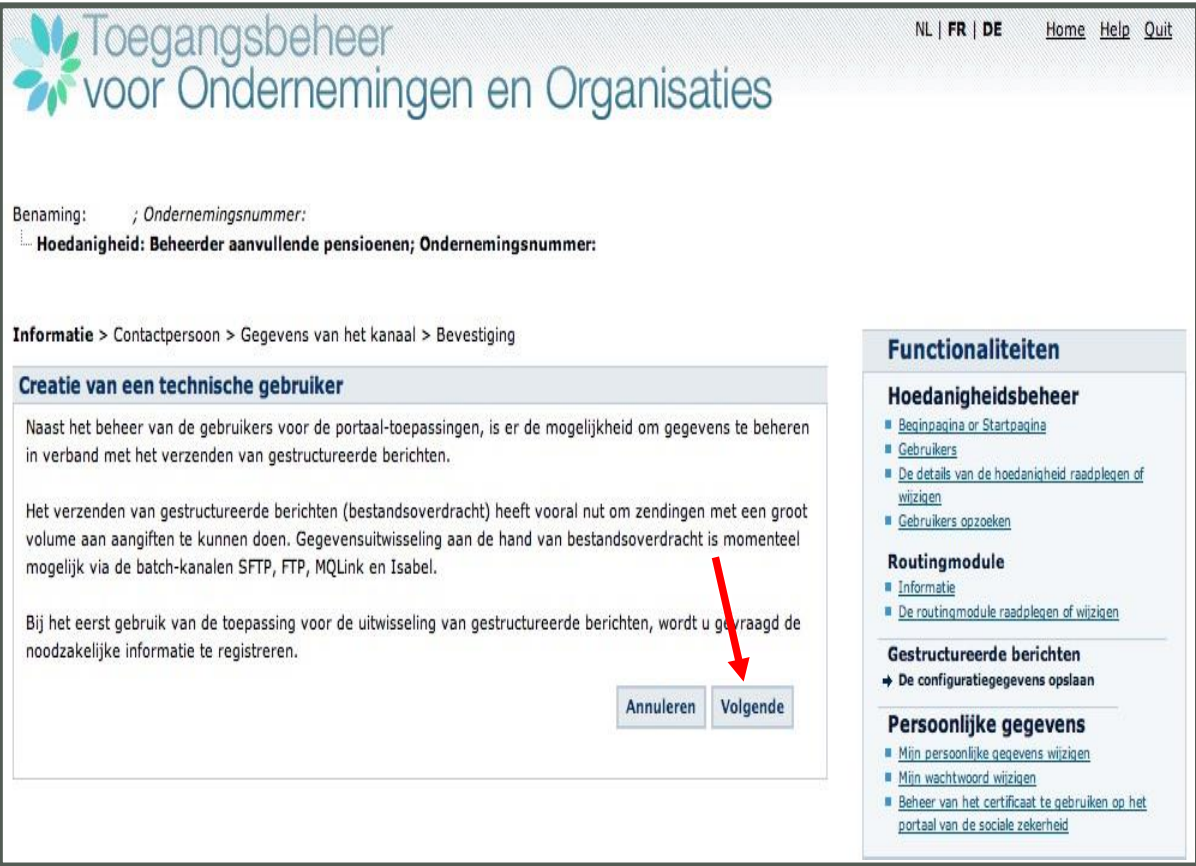

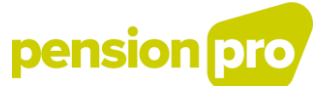

Vul de contactgegevens in van de technische gebruiker. De technische gebruiker is de contactpersoon van de hoedanigheid voor de uitwisseling van gestructureerde berichten. Hij dient een technische kennis te hebben van de manier waarop de uitwisseling van bestanden gebeurt.

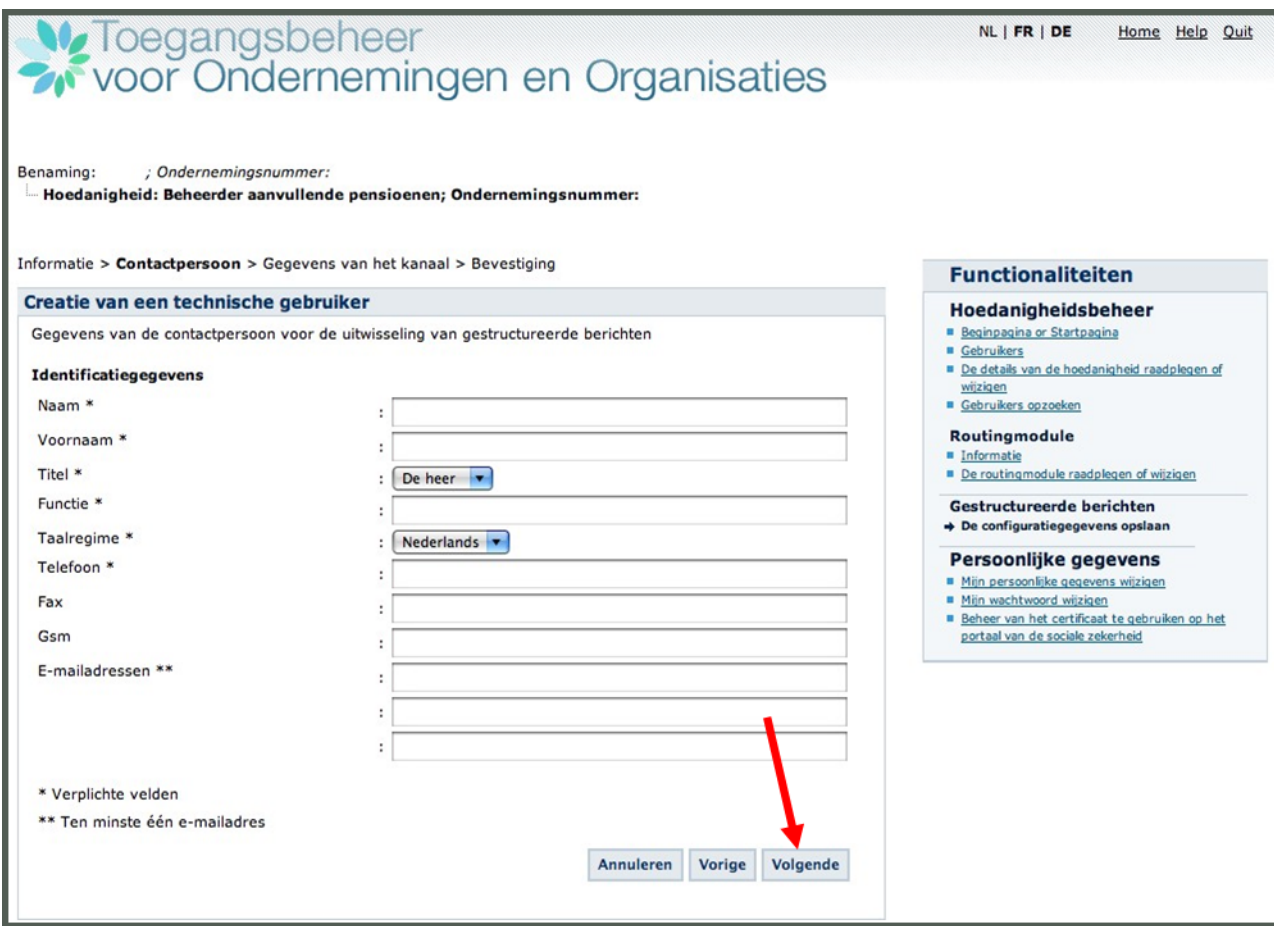

Klik daarna op 'Volgende'.

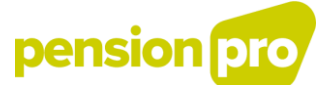

#### <span id="page-42-0"></span>2.5. Keuze batchkanaal

[1] Kies het kanaal waarlangs de gegevens zullen worden uitgewisseld: FTP, SFTP.

Aangevende entiteiten die momenteel reeds een fysieke verbinding hebben (vb. [FTP\)](https://www.socialsecurity.be/site_nl/general/helpcentre/batch/transfer/faq_ftp.htm), kunnen die ook gebruiken voor de DB2P-aangiften zolang die kanalen nog ondersteund worden. In het algemeen wordt evenwel aanbevolen SFTP te gebruiken omwille van de lagere kosten en de hogere veiligheid. In deze handleiding wordt dan ook gekozen voor SFTP. U vindt meer informatie over SFTP (details over de stappen om het kanaal te gebruiken, opstartgids, gebruikershandleiding, enz.), op [de site van het portaal van de Sociale](https://www.socialsecurity.be/site_nl/general/helpcentre/batch/sftp/aboutsftp.htm) Zekerheid.

[2] Laad de in uw SFTP-client aangemaakte publieke sleutel op.

Om te kunnen communiceren met de SFTP-server, heeft u een SFTP-client nodig en voor het verzenden via SFTP heb je een SSH-sleutelpaar nodig.

*Meer informatie over dit onderwerp vindt u in de rubrieken 2.2 en 2.3 van de "Opstartgids SFTP" die beschikbaar i[s op de portaalsite van de sociale zekerheid.](https://www.socialsecurity.be/site_nl/general/helpcentre/batch/document/pdf/manuel_d_utilisateur_ftp_N.pdf)*

[3] Laad de publieke sleutel van uw gekwalificeerd certificaat (extensie .cer) op.

Om via SFTP te verzenden heeft u een gekwalificeerd digitaal certificaat nodig.

*Meer informatie over dit onderwerp vindt u in de rubrieken 2.1 van de "Opstartgids SFTP" die beschikbaar i[s op de portaalsite van de sociale zekerheid.](https://www.socialsecurity.be/site_nl/general/helpcentre/batch/document/pdf/manuel_d_utilisateur_ftp_N.pdf)*

[4] Duid in de lijst de toepassingen aan waarvoor u via SFTP wenst te verzenden.

[5] Klik op 'Volgende'.

# pension pro

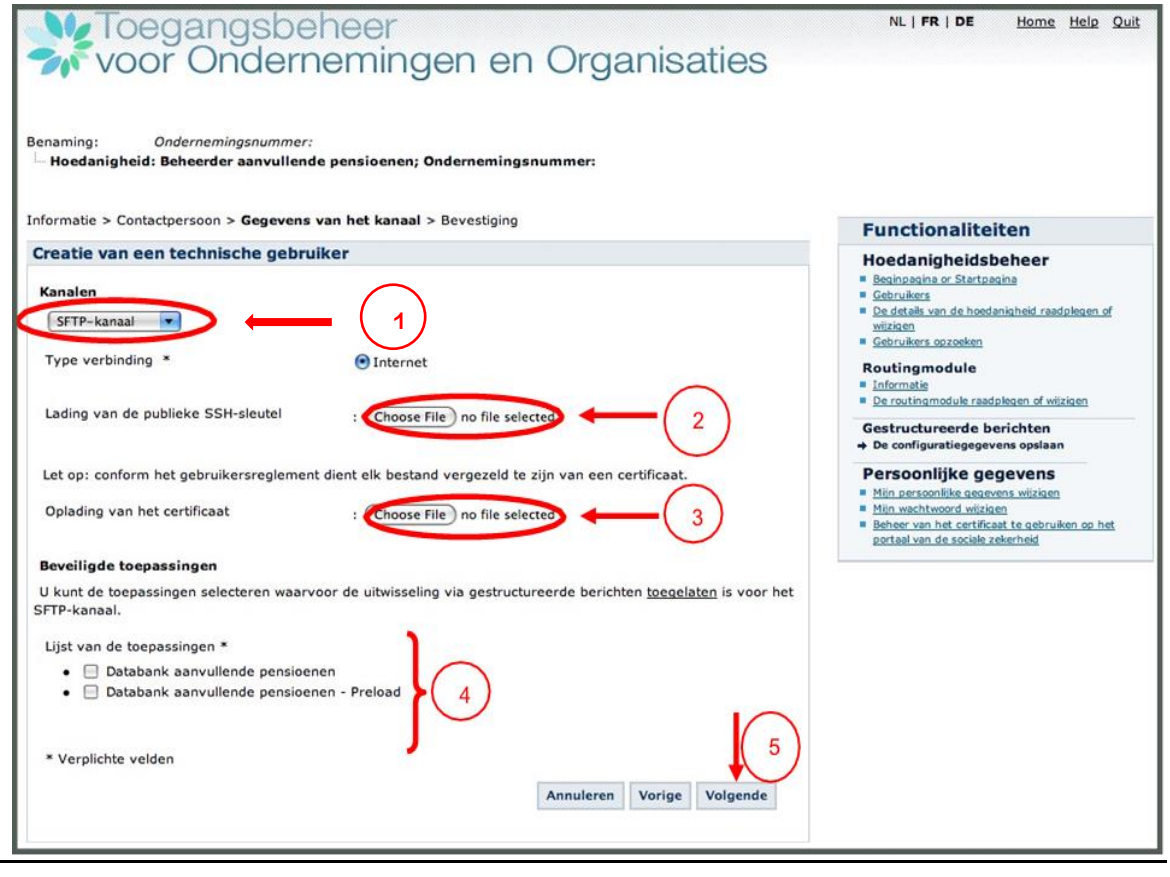

 $\overline{a}$ 

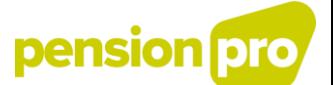

[1] Voer een gebruikersnaam in voor de technische gebruiker en [2] klik op 'Volgende'.

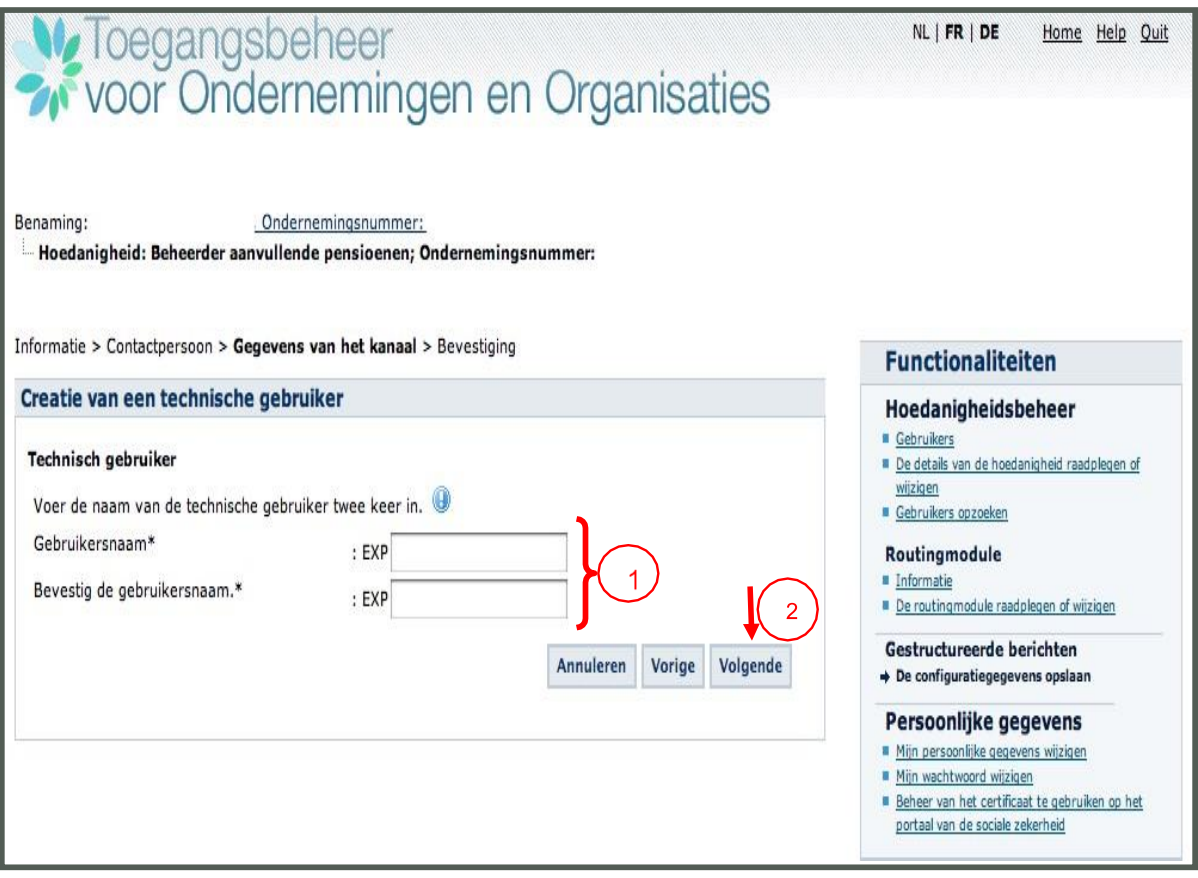

#### Specificaties gebruikersnaam

De gebruikersnaam kan u zelf kiezen, maar, éénmaal toegekend, kan deze in de toekomst niet meer gewijzigd worden. Een geldige gebruikersnaam moet voldoen aan volgende eigenschappen:

- Alleen letters van het alfabet (a-z) en cijfers (0-9) zijn toegelaten  $\overline{a}$
- Minimaal 8 posities maximaal 20 posities  $\sim$
- Geen spaties  $\sim$

Uw gebruikersnaam moet uniek zijn in het ganse toegangssysteem op de portaalsite van de Sociale Zekerheid. Indien de opgegeven gebruikersnaam reeds opgegeven werd door een andere gebruiker, zal u gevraagd worden een andere gebruikersnaam te kiezen. In uw eigen belang vragen we u discreet om te springen met uw gebruikersnaam.

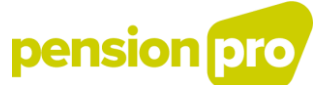

Controleer of alle gegevens correct zijn ingevuld en klik dan op 'Bevestigen'.

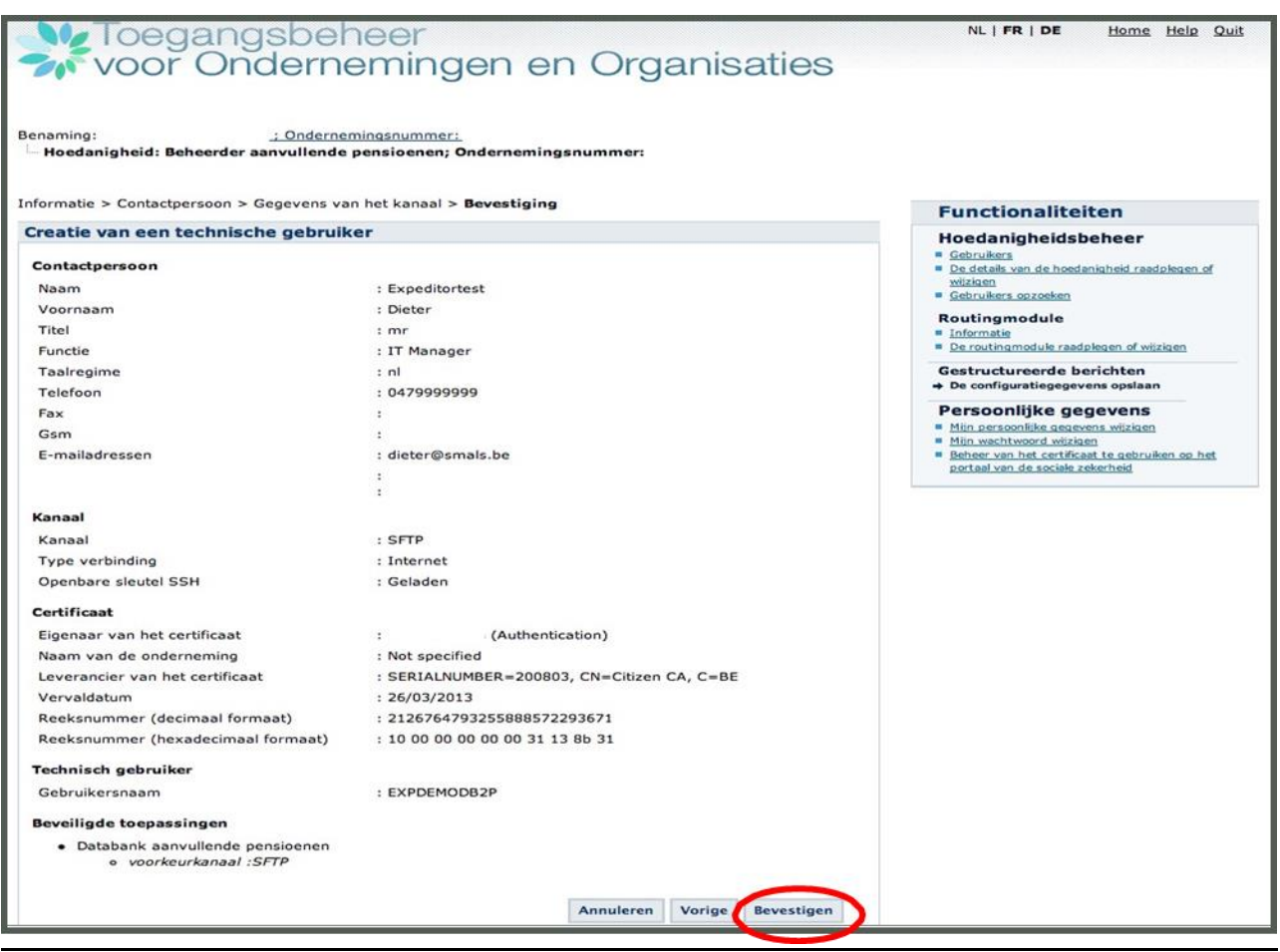

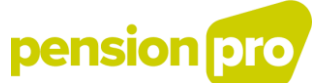

De technische gebruiker is nu gecreëerd. Aan de technische gebruiker wordt een verzendnummer toegekend. Dat nummer moet gebruikt worden in de naam van alle bestanden die verstuurd worden via gestructureerde berichten.

U kunt dit nummer later nog terugvinden via de link 'Informatie' in het menu 'Uitwisseling via gestructureerde berichten', dat toegankelijk is via de link 'Toegangsbeheer'. Let op: de toepassing 'Toegangsbeheer' is enkel beschikbaar wanneer u bent aangemeld.

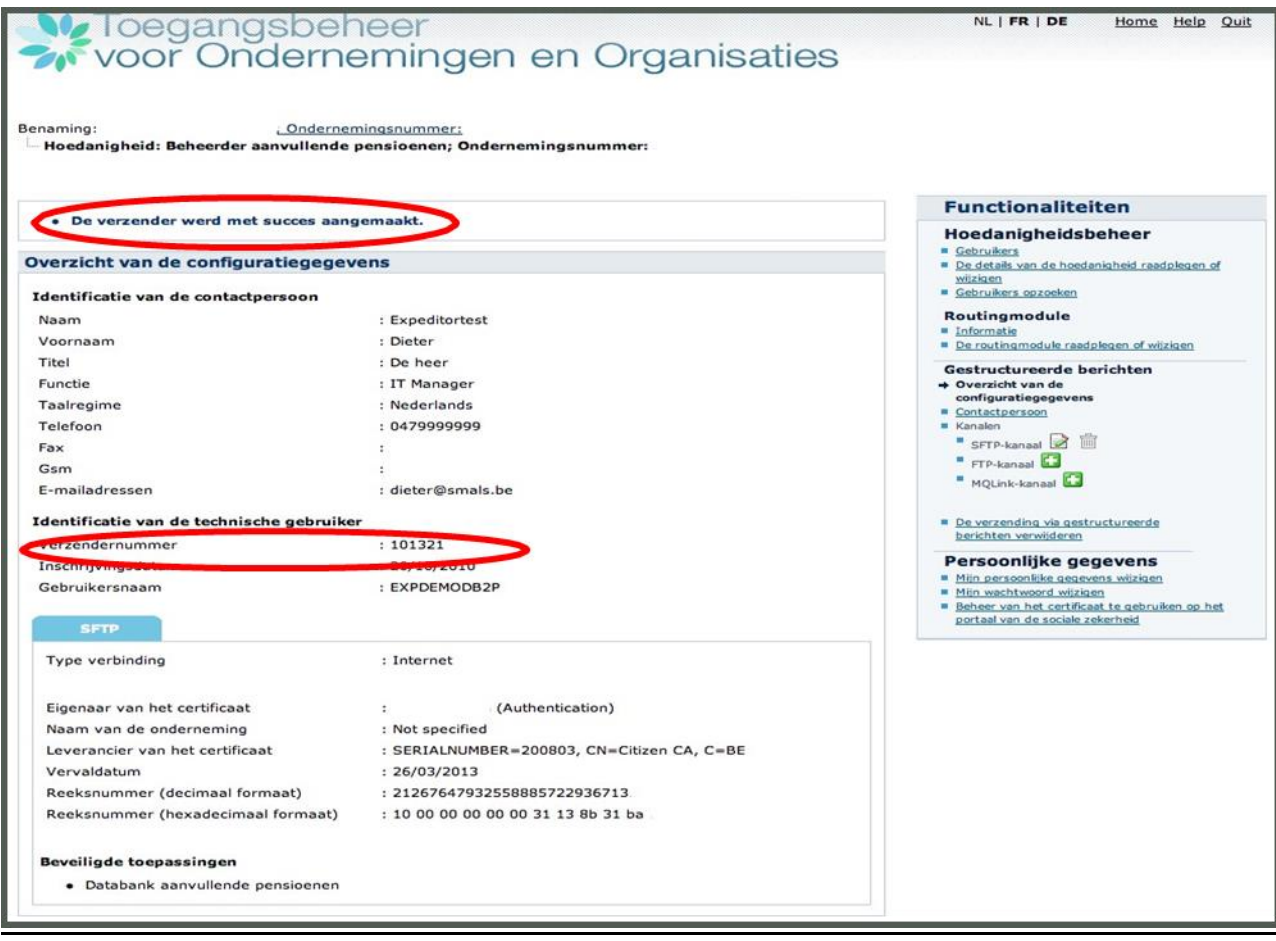

VI. Bijlage 1 :

<span id="page-47-0"></span>Formulier Activering van een hoedanigheid «Beheerder aanvullende pensioenen» in het User Management

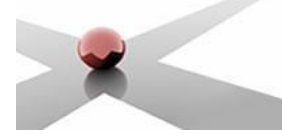

### **Activering van een hoedanigheid «Beheerder aanvullende pensioenen» in het User Management**

Met dit formulier kunt u voor uw instelling een hoedanigheid **«**Beheerder aanvullende pensioenen**»**  activeren in het User Management van de sociale zekerheid.

Wanneer de gewenste hoedanigheid is toegekend aan uw instelling, kan uw Verantwoordelijke Toegangen Entiteit (VTE) deze hoedanigheid activeren en kan hij een lokale beheerder aanstellen voor het beheer van de gebruikers die toegang hebben tot de toepassingen als Beheerder aanvullende pensioenen.

Hiervoor moet u enkel de passende vakjes aanvinken, alle gegevens correct invullen en het formulier ondertekend terugsturen naar::

### *Kruispuntbank van de Sociale Zekerheid Dienst Informatieveiligheid Willebroekkaai, 38*

*1000 Brussel Tel. : 02/ 741.83.92 E-mail : [security@ksz-bcss.fgov.be](mailto:security@ksz-bcss.fgov.be)*

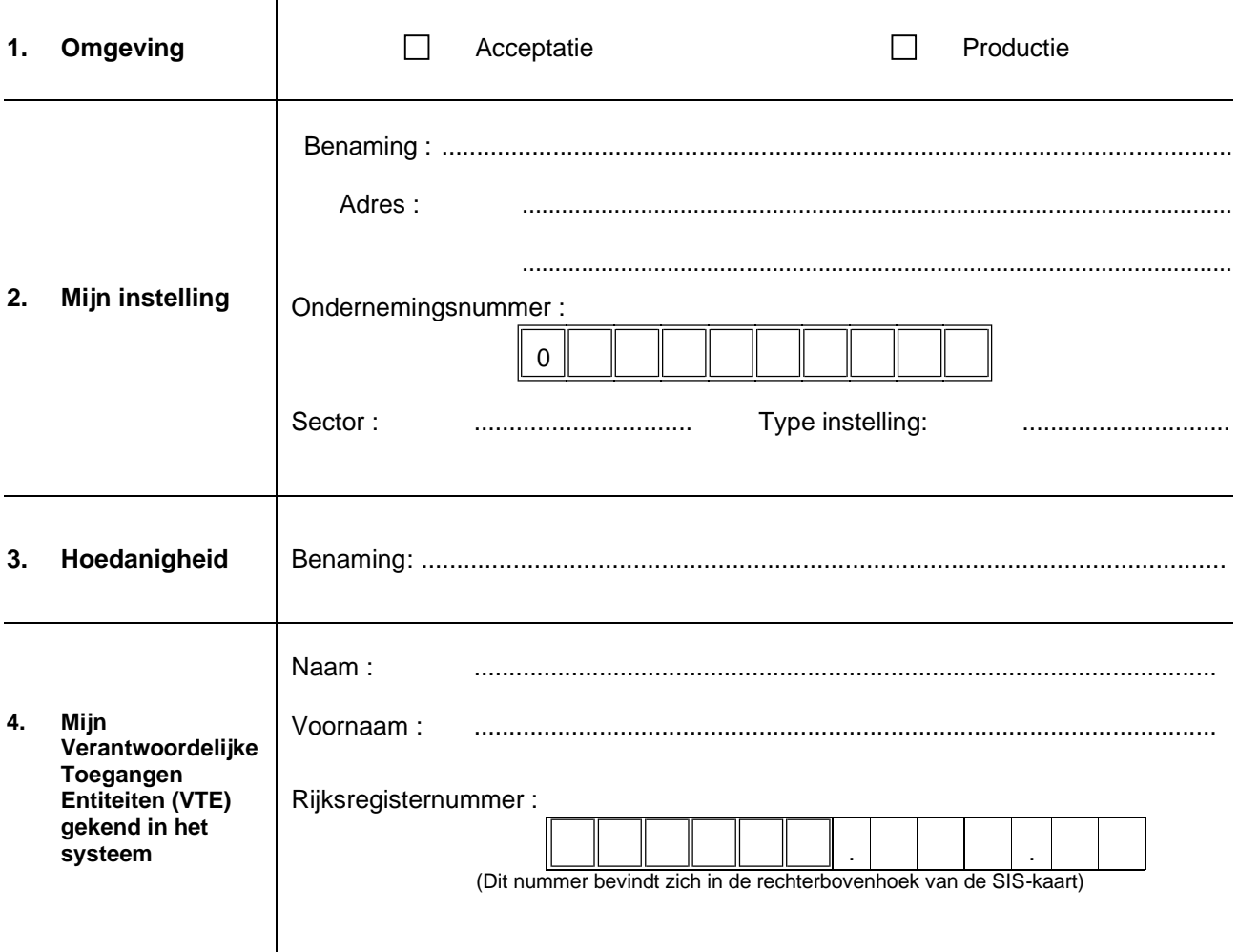

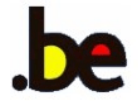

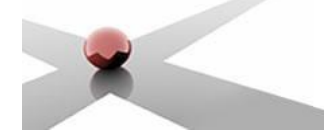

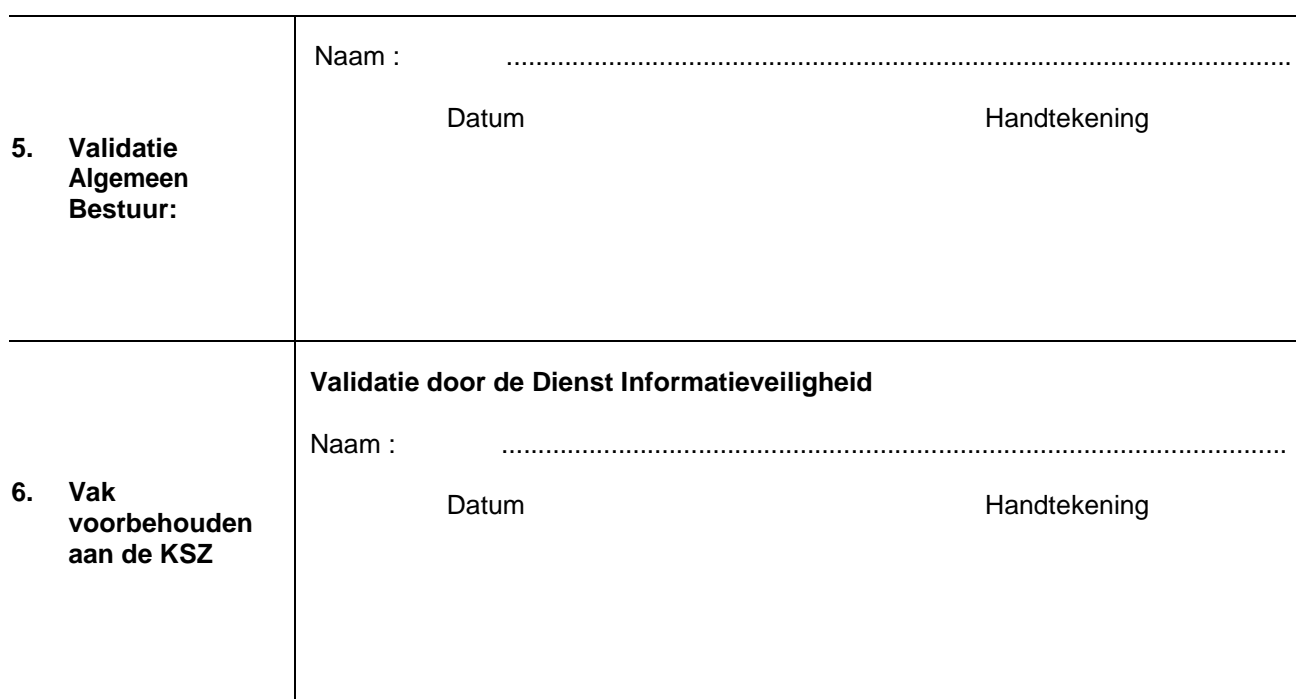

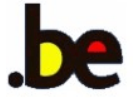